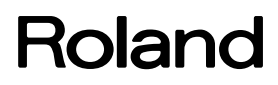

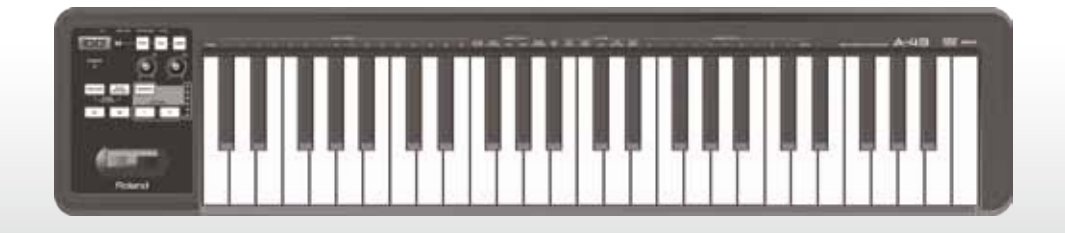

# A-49 **MIDI KEYBOARD CONTROLLER**

**Руководство пользователя**

На прилагаемом CD-ROM имеются руководства пользователя в формате pdf на языках: **Немецкий, Французский, Итальянский, Испанский, Португальский, Голландский**

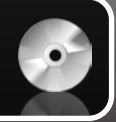

#### **Понятие MIDI?**

MIDI — международный стандарт, обеспечивающий обмен данными между электронными музыкальными инструментами и компьютерами.

Например, на приведённой ниже картинке MIDI-сигнал, обозначенный как "на MIDI-клавиатуре взята нота C", проходит через A-49 и передаётся в программный звуковой модуль, который воспроизводит взятую ноту "C".

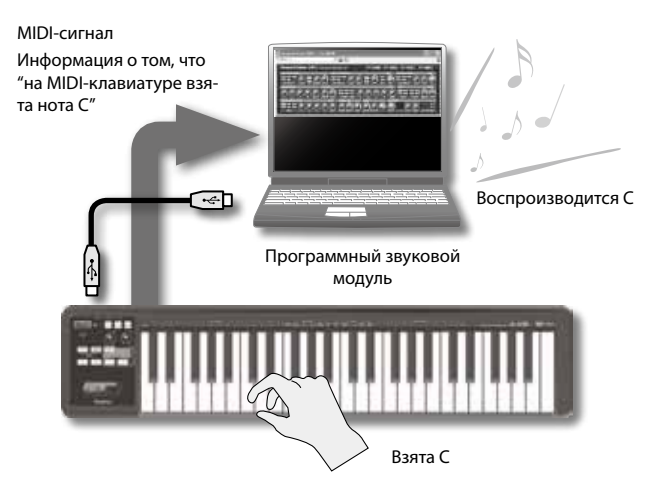

По MIDI передаётся для других инструментов информация об исполнении. Например, о том, что нота С была взята с определённой силой, был изменён тембр на звук скрипки, громкость увеличилась/понизилась и т.д. Другими словами, MIDI — своеобразный язык общения музыкальных инструментов.

MIDI-сигналы — это команды, управляющие воспроизведением звука с помощью звуковых модулей, поддерживающих работу MIDI-протокола.

Все программные звуковые модули и программные DAW (цифровые аудиостанции) поддерживают работу с MIDI.

#### **НАПОМИНАНИЕ**

Под программными DAW понимается музыкальное программное обеспечение, такое как SONAR.

#### **Замечание**

Прежде чем подключить A-49 к компьютеру, установите драйвер (стр. 13).

Прежде чем приступить к работе, ознакомьтесь с разделами :"Техника безопасности" (стр. 3) и "ВАЖНЫЕ ЗАМЕЧАНИЯ" (стр. 4). В них содержится важная информация об устройстве. Кроме того, чтобы быть уверенным, что функциональные возможности используются на все сто процентов, прочтите данное Руководство пользователя. до конца. Держите его всегда под рукой, чтобы в случае необходимости можно было получить нужную информацию.

# Техника безопасности

ИНСТРУКЦИИ ПО ПРЕДОТВРАШЕНИЮ ПОЖАРА. ПОРАЖЕНИЯ ЭЛЕКТРОТОКОМ ИЛИ ПРИЧИНЕНИЯ ТРАВМЫ ПОЛЬЗОВАТЕЛЮ

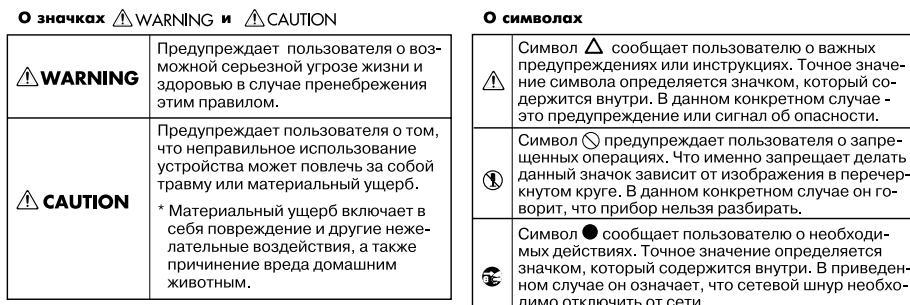

ВСЕГДА СОБЛЮДАЙТЕ СЛЕДУЮЩИЕ УКАЗАНИЯ ПОВВЕСТВЕННОСТИ

# **ПРЕДУПРЕЖДЕНИЕ**

#### **Не разбирать и не модифицировать**

Не открывайте и не вносите никаких изменений в конструкцию прибора.

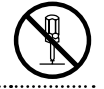

#### **Не ремонтировать и не заменять детали**

Не пытайтесь самостоятельно ремонтировать прибор или заменять какие-либо его части (за исключением случаев, описанных в руководстве). Предоставьте ремонт фирме, у которой был приобретён прибор, сервисному центру Roland, либо авторизированному дистрибьютору компании Roland.

#### **Не храните и не используйте прибор в следующих условиях**

- • Где он может подвергнуться воздействию высокой температуры (например, на прямом солнечном свете, около отопительных батарей, на нагревательных электроприборах);
- Высокой влажности (например, в ванной или на мокром полу);
- Задымленности:
- Перенасышенной солью атмосферы;
- Сырости:
- Под дождем:
- Запыленности:
- Интенсивной вибрации.

### **ПРЕДУПРЕЖДЕНИЕ**

#### **Следите за устойчивостью**

Убедитесь, что прибор расположен устойчиво. Во избежание колебания инструмента не помещайте его на неустойчивую, шаткую или наклонную поверхности.

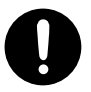

 $co-$ 

npe-

⊦ro-

# **Не допускайте попадания внутрь прибора посто- ронних объектов и жидкости**

Не допускайте попадания внутрь прибора посторонних предметов (например, огнеопасных материалов, монет, булавок), а также жидкости (воды, напитков и так далее). Это может привести к повреждению устройства.

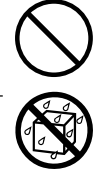

#### **В случае возникновения неполадок выключите устройство**

Немедленно отсоедините USB-кабель и обратитесь в фирму, в которой он был приобретён, в ближайший сервисный центр Roland, либо к авторизованному дистрибьютору компании Roland случае:

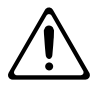

- Внутрь инструмента попали посторонние предметы или жидкость;
- Появился дым или необычный запах;
- • Инструмент п попал под дождь или намок по другой причине;
- Инструмент перестал нормально функционировать или в его работе произошли изменения.

**3**

#### **ВАЖНЫЕ ЗАМЕЧАНИЯ**

### **ПРЕДУПРЕЖДЕНИЕ**

#### **Следите за детьми**

Если инструментом пользуется ребёнок, необходим постоянный контроль взрослых за соблюдением им всех правил техники безопасности.

#### **Не роняйте инструмент**

Предохраняйте инструмент от ударов.

Не роняйте его!

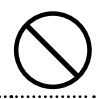

#### **Не используйте входящий в комплект поставки CD-ROM для воспроизведения на CD-/DVD-плеерах**

Не используйте входящий в комплект поставки CD-ROM для воспроизведения на обычных CD- или DVD-плеерах. Слишком громкий звук может повредить слух, вывести из строя динамики или другие компоненты системы.<br>……………………………………………………………………

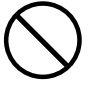

# $\bigwedge$  **ВНИМАНИЕ**

#### **Берегите кабели**

Следите за тем, чтобы шнуры и кабели не запутывались и не перегибались. Прокладывайте их в недоступном для детей месте.

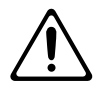

#### **Не садитесь на инструмент и не кладите на него тяжёлые предметы**

Не садитесь на инструмент и не кладите на него тяжёлые предметы.

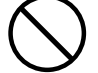

#### **Перед перемещением устройства отключите от него все кабели**

Прежде чем переместить устройство, отключите от него все кабели.

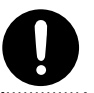

# ВАЖНЫЕ ЗАМЕЧАНИЯ

#### **Коммутация**

• Чтобы предотвратить выход из строя оборудования, прежде чем приступить к коммутации выключите питание всех устройств.

#### **Размещение**

- • Прибор может являться источником помех для теле- и радиоприемников. Не устанавливайте его в непосредственной близости от оборудования подобного типа.
- Не подвергайте инструмент воздействию прямых солнечных лучей, размещайте его на удалении от приборов, излучающих тепло, не оставляйте внутри закрытых автомобилей и в других местах, подверженных интенсивному тепловому воздействию. При повышенной температуре корпус может деформироваться или изменить цвет.
- При перемещении аппаратуры из одного места в другое, в которых наблюдается перепад температуры и/или влажности, внутри могут образоваться капли воды. Если попытаться использовать аппаратуру в таком состоянии, могут возникнуть неисправности или сбои в работе. Поэтому, прежде чем приступить к эксплуатации аппаратуры, необходимо подождать несколько часов, чтобы конденсат испарился.
- Не ставьте предметы на клавиши инструмента, это может привести к выходу их из строя.
- • В зависимости от материала и температуры поверхности, на которой установлено устройство, его резиновые ножки могут изменить цвет или испортить поверхность. Чтобы избежать этого, можно поместить под ножки кусок войлока или ткани. При этом следите, чтобы прибор случайно не соскользнул с поверхности.

• Не ставьте на прибор ёмкости с жидкостями, такие как вазы с цветами, стаканы с напитками, парфюмерию, алкоголь, лаки для ногтей, спреи. Жидкость с поверхности удаляйте мягкой салфеткой.

#### **Уход**

- • Для чистки прибора используйте мягкую чистую ткань или аналогичный материал, слегка смоченный водой. Для удаления загрязнений используйте ткань, смоченную слабым неабразивным моющим средством. Затем протрите прибор мягкой сухой тканью.
- • Использование бензина, растворителя или спирта запрещается. Это может привести к изменению цвета и/или деформации корпуса прибора.

#### **Ремонт и данные**

• Помните о том, что в процессе ремонта данные внутренней памяти инструмента могут быть потеряны. Компания Roland ответственности за сохранность данных внутренней памяти прибора не несёт.

#### **Дополнительные замечания**

- • В результате поломки инструмента данные его внутренней памяти могут быть утеряны.
- • Компания Roland ответственности за сохранность данных не несёт.
- • Обращайтесь аккуратно с кнопками, регуляторами, а также другими контроллерами и разъёмами. В противном случае они могут выйти из строя.
- • При подсоединении/отсоединении кабелей никогда не тяните за сам кабель. Беритесь только за разъем, чтобы не повредить внутренние элементы кабеля.
- • Чтобы не вызывать недовольства окружающих, постарайтесь устанавливать разумный уровень громкости.
- При транспортировке прибора используйте для смягчения ударов оригинальную заводскую упаковку, включая прокладочный материал, или аналогичные материалы.
- Используйте только рекомендуемые педали экспрессии (EV-5, EV-7; приобретаются отдельно). Использование педалей других типов может привести к выходу инструмента из строя.
- На ярком солнечном свете рабочий диапазон контроллера D-BEAM существенно уменьшается. Помните об этом при работе вне помещений.

#### **Обращение с дисками CD / DVD**

Не прикасайтесь и не царапайте рабочую поверхность дисков CD. В противном случае считывание с них данных станет невозможным. В случае загрязнения используйте для протирки специальные жидкости.

#### **Авторские права/Лицензии/Торговые знаки**

- • Прежде чем открыть входящий в комплект CD-ROM или DVD-ROM, необходимо ознакомиться с лицензионным соглашением. Факт открытия CD-ROM или DVD-ROM является подтверждением согласия с положениями лицензионного соглашения.
- MMP (Moore Microprocessor Portfolio) обозначает портфолио патента микропроцессорной архитектуры, разработанной Technology Properties Limited (TPL). Компания Roland получила лицензию на данную технологию у TPL Group.
- Примеры экранов программного обеспечения Microsoft печатаются с согласия Microsoft Corporation.
- Roland и SuperNATURAL являются торговыми марками или зарегистрированными торговыми марками Roland Corporation в США и/или других странах.
- Cakewalk зарегистрированная торговая марка Cakewalk, Inc. в США.
- Sonar зарегистрированная торговая марка Cakewalk, Inc.
- • Все названия продуктов, упоминаемые в этом документе, являются торговыми марками или зарегистрированными торговыми марками соответствующих владельцев.

#### Copyright © 2012 ROLAND CORPORATION

Все права защищены. Никакая часть данного документа не может быть опубликована без письменного разрешения компании ROLAND CORPORATION.

# Таблица ссылок

ı

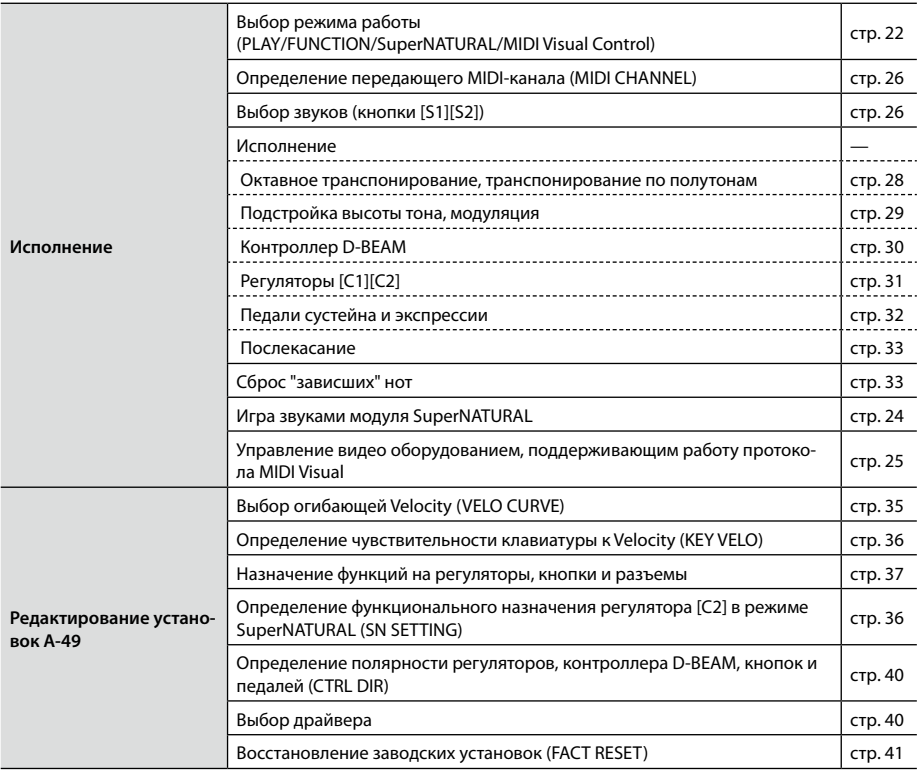

# Содержание

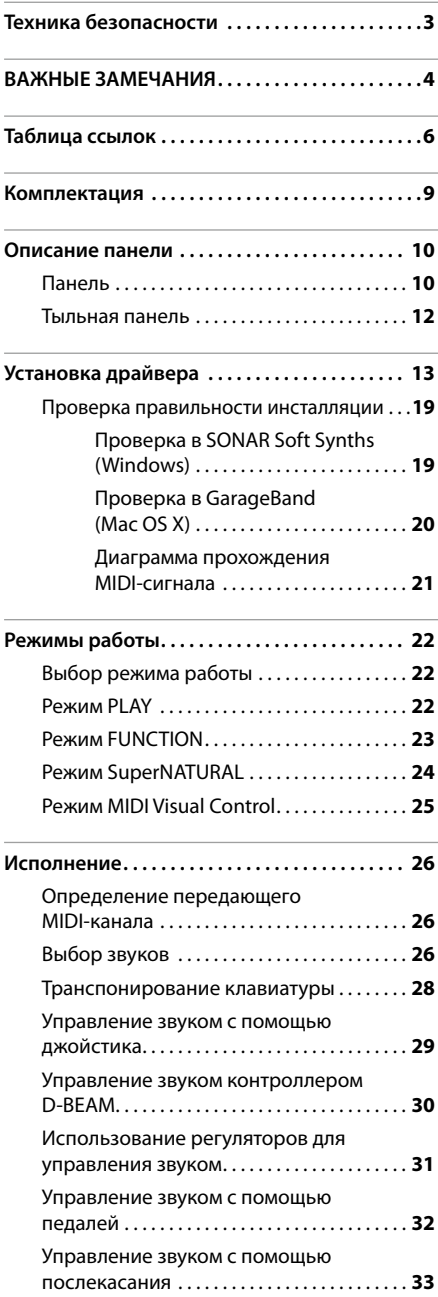

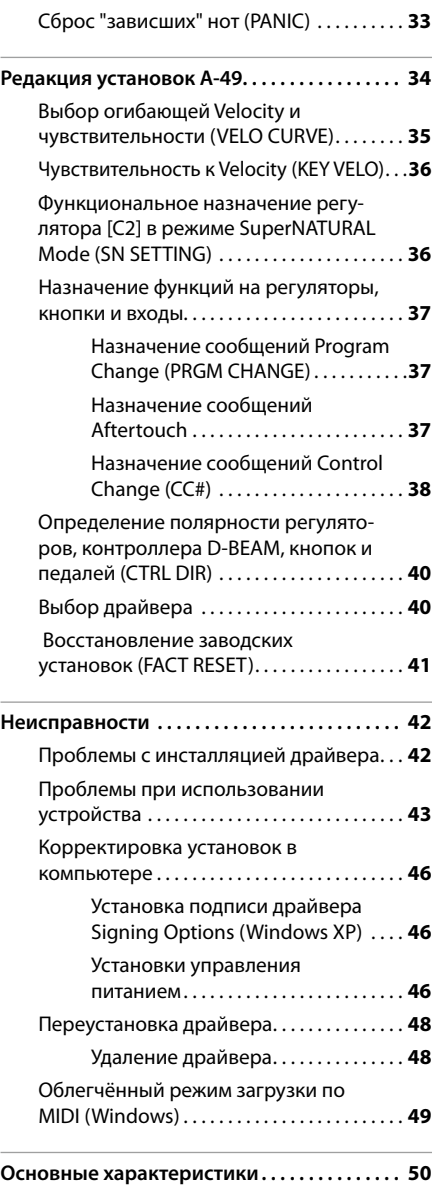

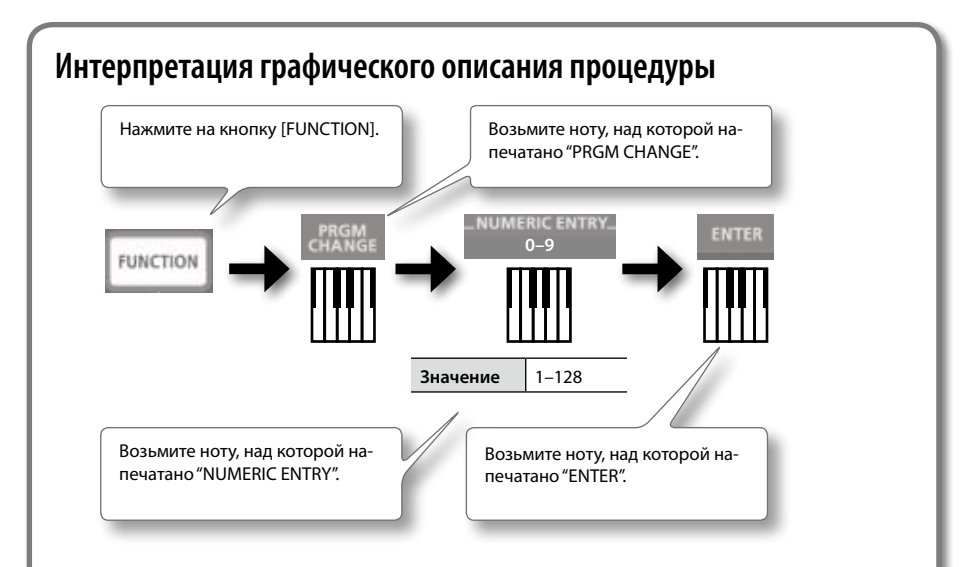

#### **Использование клавиш NUMERIC ENTRY для ввода чисел**

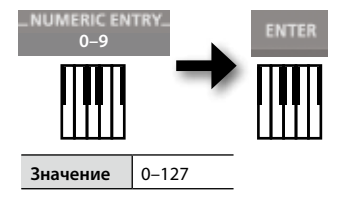

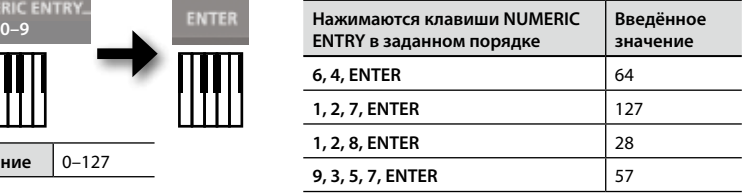

\* При попытке ввести число, выходящее за рамки диапазона возможных значений, вводятся последние две цифры.

#### **Интерпретация пиктограмм**

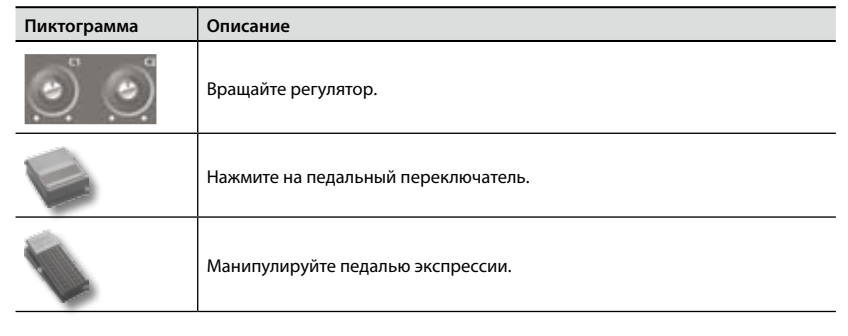

# Комплектация

После распаковки инструмента проверьте наличие следующих предметов.

В случае отсутствия любого из них обратитесь в магазин, где был приобретён инструмент.

#### ☐ **A-49**

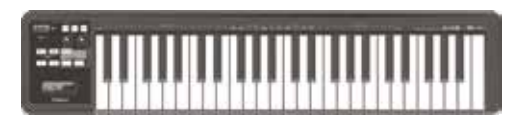

#### ☐ **A-Series Keyboard CD-ROM**

На этом CD-ROM находятся драйвер USB и руководство пользователя на английском языке в формате pdf.

☐ **Cakewalk SONAR LE DVD-ROM Windows**

Программное обеспечение DAW используется для записи и воспроизведения аудио данных с помощью компьютера.

Подробности использования SONAR LE, регистрации пользователя и получения регистрационного кода описаны на входящем в комплект поставки DVD-ROM, а также в разделе Help программного обеспечения.

- \* Не прикасайтесь и не царапайте блестящую поверхность диска. Испорченные или грязные диски будут работать со сбоями. Для чистки дисков CD-ROM/DVD-ROM используйте специальные средства.
- \* Для Mac OS X необходимо программное обеспечение DAW.

#### ☐ **Руководство по инсталляции Cakewalk SONAR LE Windows**

Описывает процесс инсталляции и регистрации пользователя для работы с входящим в комплект поставки программным обеспечением Cakewalk SONAR LE DVD-ROM. Использование пробной версии ограничено 30 днями со дня инсталляции. Для получения рабочей версии зарегистрируйтесь в качестве пользователя и получите регистрационный код как описано в данном руководстве.

#### ☐ **Кабель USB**

Используется для коммутации A-49 с портом USB компьютера.

\* Используйте только входящий в комплект поставки кабель USB. По вопросам приобретения нового обращайтесь в ближайший сервисный центр компании Roland или к официальному дистрибьютору компании Roland, адрес которого приведён в конце данного руководства

#### ☑ **Руководство пользователя**

Данный документ. Держите его под рукой, чтобы в случае необходимости можно было ознакомиться с нужной информацией.

# Описание панели

# **Панель**

#### **D-BEAM (стр. 30) Контроллер Кнопка Кнопка [VOL] Кнопка [ASSIGN] D-BEAM [PITCH]** Если включена, кон-Если включена, контролтроллер D-BEAM лер D-BEAM управляет на-Для управления эф-Если включена, управляет громкозначенной на него функфектами перемещайте контроллер цией, в соответствии с застью. руку над ним. D-BEAM управводскими установками ляет высотой это — послекасание. звука. **Регуляторы [C1][C2] Индикатор POWER** Загорается при коммута-Управляют назначенции A-49 с компьютером ными на них функция-POWER по USB. ми (стр. 31). *<u>EURCTION</u>* Super<br>NATURAL **TEAMER SCTAM Кнопка [FUNCTION] Кнопка [SuperNATURAL]** K1  $\epsilon$ Если индикатор кнопки Если индикатор кнопки горит, горит, можно изменить можно управлять скоммутироустановку MIDI-канала ванным с A-49 звуковым модуили передать сообщелем SuperNATURAL (стр. 24). ние Program Change, нажав на соответствующую клавишу (стр. 23). **Джойстик** Roland **Кнопки [S1][S2]** Используется для подстройки высоты тона или управления С помощью них можно эффектом вибрато (стр. 29). выбирать звуки (стр. 26).

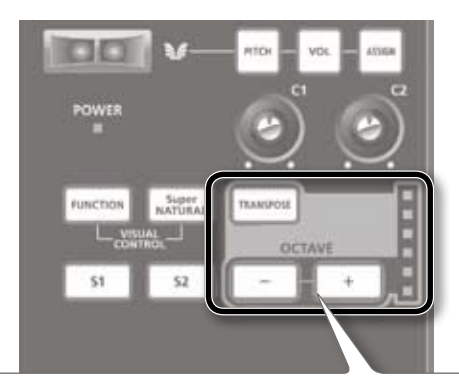

#### **Кнопка [TRANSPOSE], индикатор OCTAVE/TRANSPOSE, кнопки [+][–]**

В режиме PLAY (стр. 22) с помощью кнопок [TRANSPOSE] и [+] [–] можно управлять функцией OCTAVE/TRANSPOSE (транспонирование по октавам/полутонам).

Если кнопка [TRANSPOSE] нажата, включается режим транспонирования по полутонам, если отпущена по октавам.

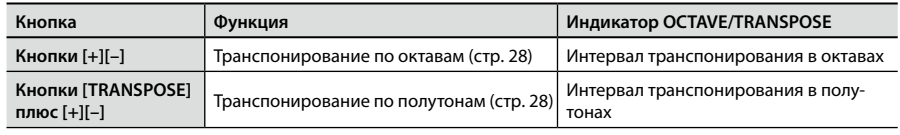

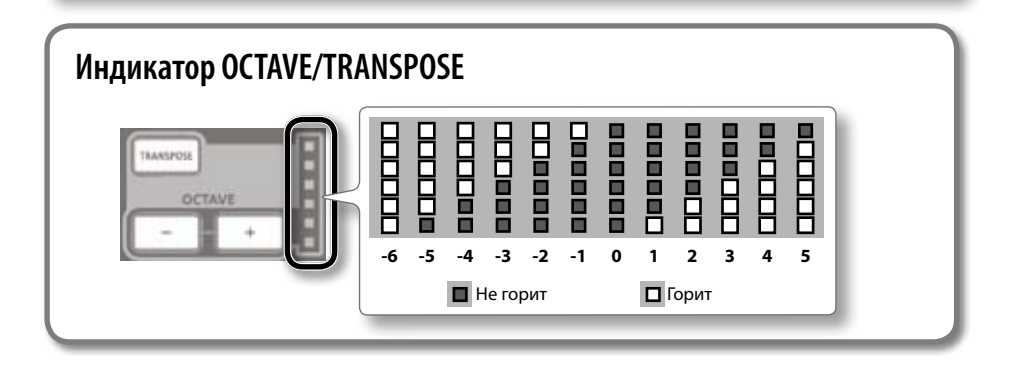

## **Тыльная панель**

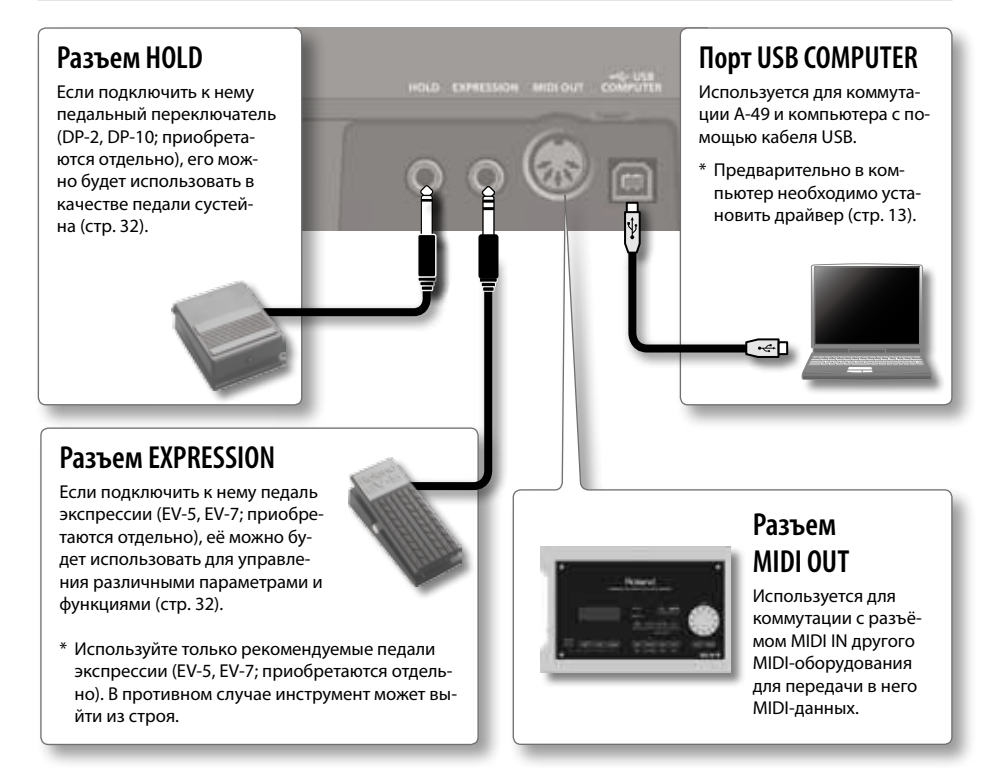

\* Чтобы избежать неполадок и выхода оборудования из строя, прежде чем приступить к коммутации установите громкость всех приборов в минимум и выключите их питание.

# **Windows**  $\begin{bmatrix} \begin{matrix} \text{1} \\ \text{2} \\ \text{3} \end{matrix} \end{bmatrix}$  Mac OS X

#### **Замечание**

Не коммутируйте A-49 с компьютером до тех пор, пока не сделаете следующее.

Драйвер — программное обеспечение, обеспечивающее обмен данными между установленным в компьютере программным приложением и скоммутированным с компьютером A-49.

#### **1. Загрузите компьютер, не коммутируя его с A-49.**

Отключите все USB-кабели, за исключением кабелей USB-клавиатуры и/или USB-мышки (если они используются.

#### **Windows**

Войдите в компьютер с учётной записью, имеющей статус администратора.

#### **2. Закройте все приложения.**

#### **3. Вставьте в соответствующий привод CD-ROM.**

#### **Windows 7/Windows Vista**

Если открылось диалоговое окно AutoPlay, щёлкните по [Open folder to view files].

**4. Запустите инсталлятор, щёлкнув два раза по соответствующему файлу, находящемуся на CD-ROM.**

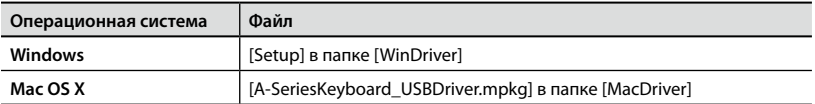

Более подробная информация о драйверах и их совместимостью с операционными системами последних версий находится на сайте компании Roland.

#### **http://www.roland.com/**

Для пользователей **Windows** . Продолжение процедуры **стр. 14**

Для пользователей **Mac OS X** . Продолжение процедуры **стр. 16**

# **Windows**

- **5. После того как откроется экран подтверждения пользовательской записи, щёлкните по [Yes] или [Continue].**
- **6. После того как появится "The A-Series Keyboard Driver will be installed on your computer", щёлкните по [Next].**
- **7. Щёлкните ещё раз по [Next].**

#### **Windows 7/Windows Vista**

Если откроется диалоговое окно безопасности Windows, щёлкните по [Install].

#### **Windows XP**

Если откроется диалоговое окно "Software Install", щёлкните по [Continue], чтобы запустить процесс инсталляции.

Если это невозможно, щёлкните по [OK], чтобы отменить инсталляцию. Откорректируйте установки, как описано в "Установка подписи драйвера Signing Options (Windows XP)" (стр. 46) и попытайтесь запустить инсталляцию ещё раз.

> **A-49 rear panel**

 $00$ 

- **8. После того как выведется сообщение "Ready to install the driver", скоммутируйте компьютер и A-49 с помощью кабеля USB.**
	- \* Перед коммутацией кабеля USB установите в минимум громкость на всех приборах.
	- \* A-49 оборудован защитной схемой. Поэтому вход в рабочий режим происходит через несколько секунд после включения питания.

На установку драйвера может потребоваться несколько минут.

#### **Windows 7/Windows Vista**

Если на экран выводятся другие сообщения, следуйте им. Драйвер установится автоматически.

#### **Windows XP**

В правом нижнем углу экрана выведется сообщение "Found new hardware".

**Windows 7/Windows Vista**

**Windows XP**

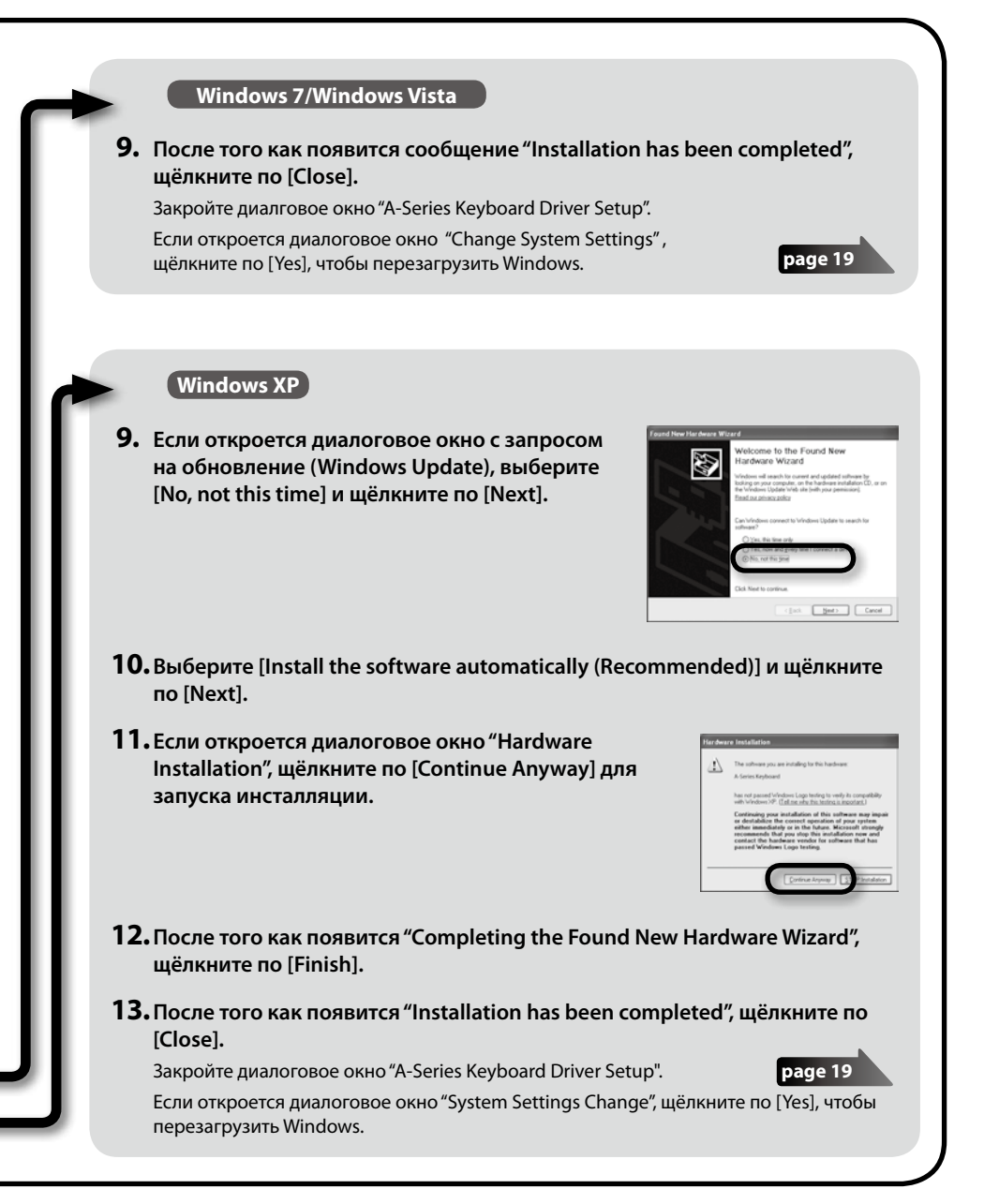

# **Mac OS X**

Если в процессе инсталляции откроется диалоговое окно "Authenticate" или "Installer requires that you type your password", введите пароль администратора и щёлкните по [OK].

- **5. После того как выведется "Welcome to the A-Series Keyboard Driver installer", щёлкните по [Continue].**
- **6. Если откроется экран с запросом определить место инсталляции, выберите системный диск и щёлкните по [Continue].**
- **7. После того как появится окно с типом инсталляции, щёлкните по [Install] или [Upgrade].**
- **8. На следующем экране щёлкните по [Continue Installation].**
- **9. После завершения инсталляции перезагрузите компьютер, щёлкнув по [Restart].**

На завершение процедуры перезапуска может потребоваться некоторое время.

**10.После завершения перезагрузки скоммутируйте компьютер и A-49 с помощью USB-кабеля.**

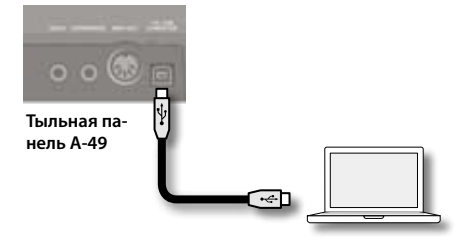

- \* Перед коммутацией установите в минимум громкость всех внешних устройств.
- \* A-49 оборудован защитной схемой. Поэтому вход в рабочий режим происходит через несколько секунд после включения питания
- **11.Откройте сначала папку [Applications], затем папку [Utilities]. Щёлкните два раза по [Audio MIDI Setup].**

Раскроется диалоговое окно "Audio MIDI Setup".

#### **12.Откройте диалоговое окно с установками MIDI.**

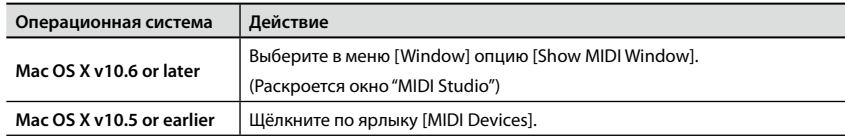

**13.Убедитесь, что в окне "MIDI Studio" или диалоговом окне "Audio MIDI Settings" появилось устройство [A-Series Keyboard].**

Если устройство [A-Series Keyboard] не появилось или выделено серым цветом, значит A-49 не был должным образом идентифицирован. Щёлкните по [Rescan MIDI]. Также можно попробовать отключить и снова включить USB-кабель A-49.

#### **14.Щёлкните два раза по [Add Device].**

Появятся два пункта [New Device].

- **15.Для каждого из [New Device] выберите имя оборудования.**
	- **1. Выберите добавленное оборудование, щёлкнув по [New Device], затем — по [Show Info].**
	- **2. Введите в поле [Device Name] нужное имя, затем щёлкните по [Apply]. Для каждого из [New Device] введите следующие имена.**

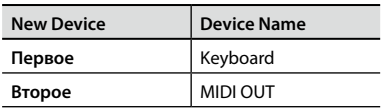

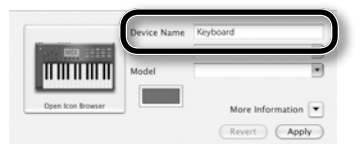

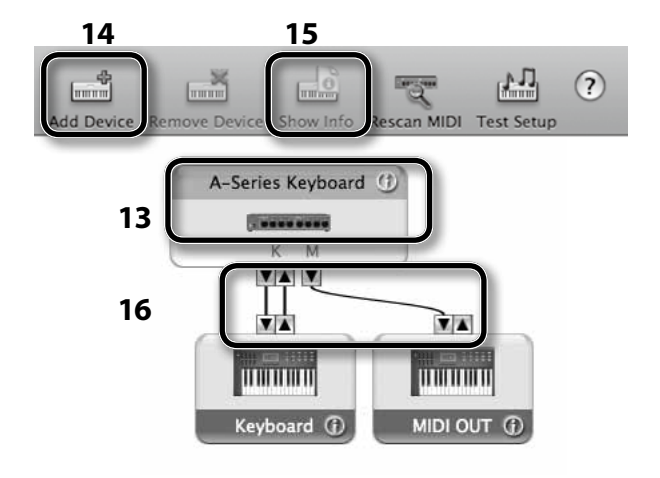

**16.С помощью мышки перетаскивайте для [A-Series Keyboard] и каждого из добавленных [New Device] пиктограммы ▲ и ▼, обозначающие входные/выходные порты оборудования, чтобы сформировать показанную на рисунке конфигурацию.**

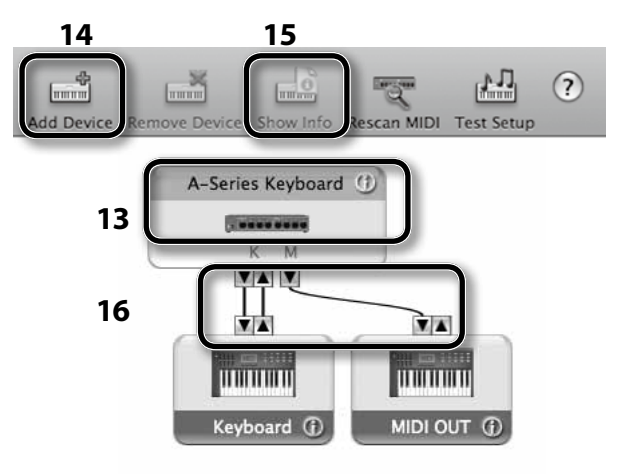

**17.Закройте окно "MIDI Studio" или диалоговое окно "Audio MIDI Setup".**

**стр. 20**

### **Проверка правильности инсталляции**

После того как драйвер будет установлен, убедитесь, что всё было сделано правильно. Ниже в качестве примера описано как это сделать в SONAR LE для Windows или GarageBand для Mac OS X.

# **Проверка в SONAR Soft Synths (Windows)**

В описываемом примере используется плагинный синтезатор SONAR LE. Процедура и экраны могут отличаться от описанных в зависимости от используемой версии.

Подробности инсталляции и определения установок SONAR LE описаны в отдельном руководстве SONAR LE Installation Guide.

- **1. Запустите SONAR LE.**
- **2. Щёлкните в меню [Edit] по [Preferences], затем в меню слева в области MIDI по [Devices].**

Раскроется диалоговое окно "Select MIDI input and output devices".

**3. Выберите с помощью полей [Inputs] and [Outputs] следующее MIDI-оборудование.**

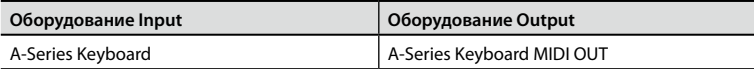

Если выбрать A-Series Keyboard в качестве входного/выходного оборудования не представляется возможным, значит возникла проблема. Ознакомьтесь с информацией, представленной в разделе "Проблемы при использовании устройства" (стр. 43).

- **4. Щёлкните сначала по [Apply], затем, чтобы закрыть диалоговое окно "Select MIDI input and output devices" — по [Close].**
- **5. В меню [File] щёлкните по [New].** Раскроется диалоговое окно "New Project File".
- **6. В области "Template" выберите [Normal]. Затем введите в поле "Name" имя проекта и щёлкните по [OK].**

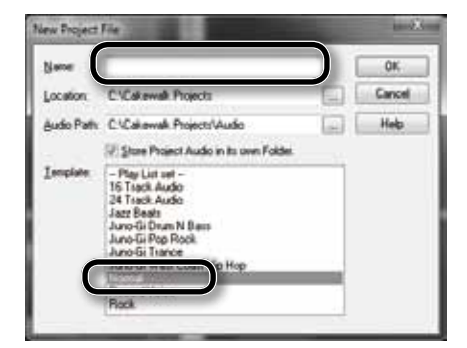

**7. В меню [Insert] выберите [Soft Synths], а затем — [Square I].**

- **8. В диалоговом окне "Insert Soft Synth Options" в области "Open These Windows" выберите опцию [Synth Property Page] и щёлкните по [OK].**
- **9. Играйте на клавиатуре A-49.** Если MIDI-монитор в строке задач откликается и воспроизводится звук синтезатора, значит A-49 скоммутирован с компьютером правильно.

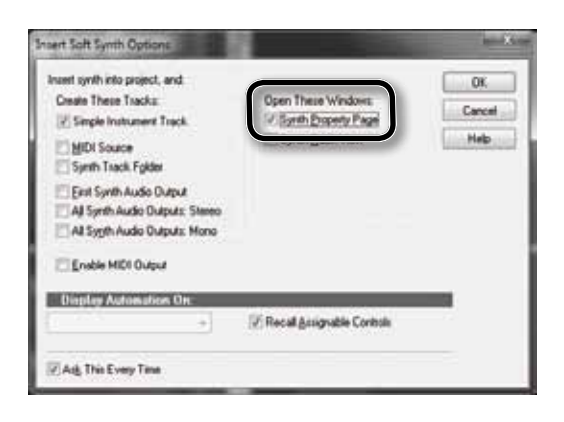

Теперь можно констатировать, что инсталляция прошла успешно и приступать к работе с A-49, см. (стр. 22).

# **Проверка в GarageBand (Mac OS X)**

GarageBand — программное обеспечение, поставляемое в составе программного комплекса iLife компании Apple.

Ниже описана работа с GarageBand '11. Если используется другая версия, процедура (шаги и экраны) могут отличаться от описанной ниже.

- **1. Щёлкните в папке [Applications] два раза по [GarageBand].**
- **2. После запуска GarageBand щёлкните по пункту [New] меню [File].**
- **3. На экране "New Project" определите имя и щёлкните по [Create].**
- **4. Играйте на клавиатуре A-49.**

Если при этом воспроизводится звук рояля, назначенный на трек GarageBand, значит A-49 подключён к компьютеру правильно.

Теперь можно констатировать, что инсталляция прошла успешно и приступать к работе с A-49, см. (стр. 22).

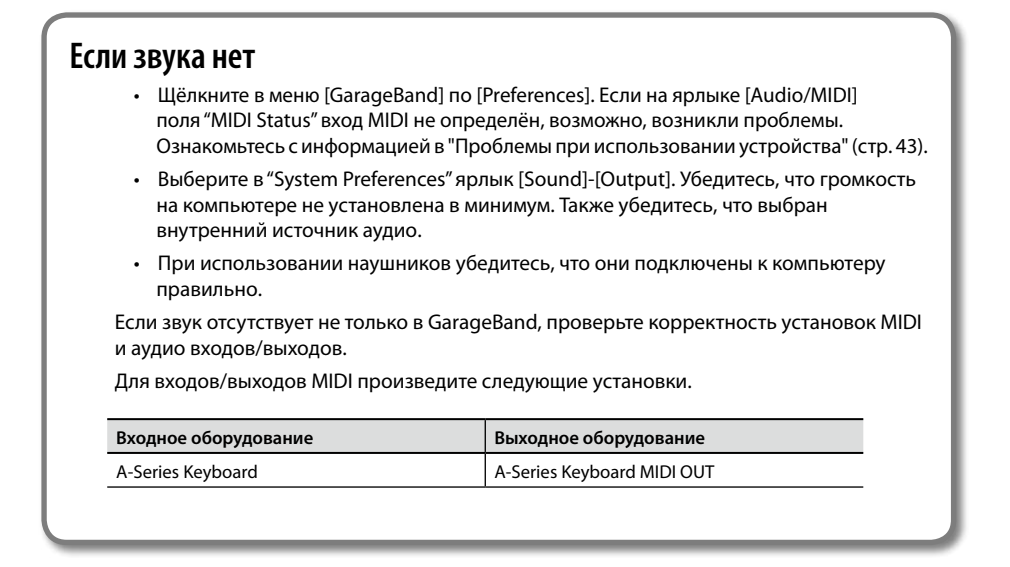

# **Диаграмма прохождения MIDI-сигнала**

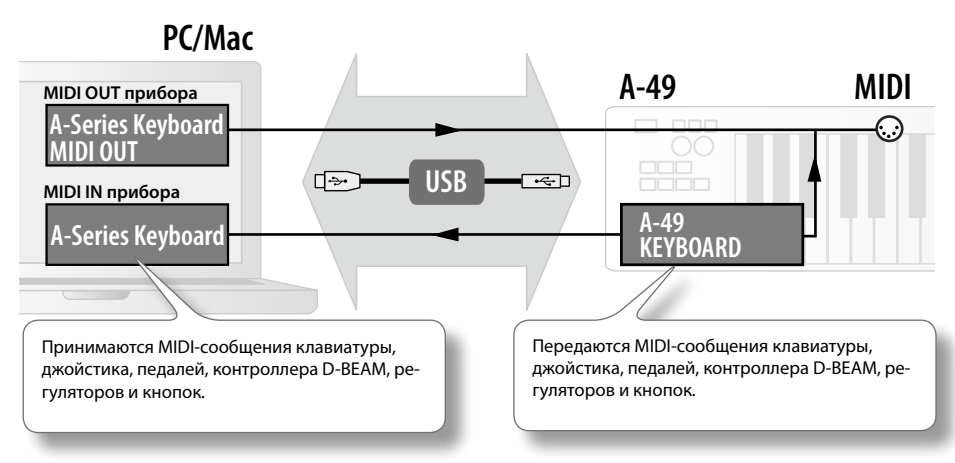

На картинке представлен тракт MIDI-сигнала.

# Режимы работы

# **Выбор режима работы**

A-49 имеет четыре режима работы.

При включении питания A-49 автоматически включается режим PLAY.

Для выбора нужного режима используются соответствующие кнопки (см. картинку).

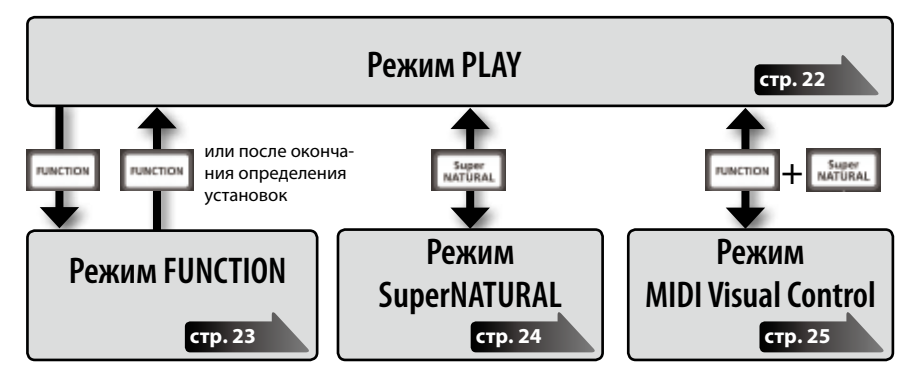

# **Режим PLAY**

### **Общее описание режима PLAY**

Этот режим используется для исполнения. При игре на клавиатуре генерируются нотные сообщения, управляющие воспроизведением звука на внешнем MIDI-оборудовании.

В режиме PLAY клавиатуру можно использовать для воспроизведения звука на скоммутированном с A-49 звуковом модуле. Кроме того, с помощью джойстика можно изменять высоту воспроизводящейся ноты или управлять эффектом вибрато, а также транспонировать звук по октавам.

### **Функции режима PLAY**

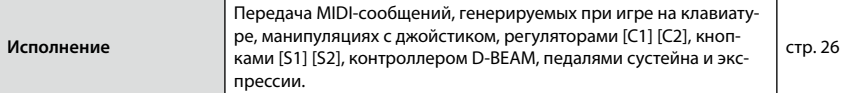

# **Режим FUNCTION**

### **Общее описание режима FUNCTION**

Данный режим используется для передачи специальных управляющих сообщений, а также для определения внутренних установок A-49.

В режиме FUNCTION клавиатура используется для выбора функций, играть на ней, как в режиме PLAY, невозможно.

### **Функции режима FUNCTION**

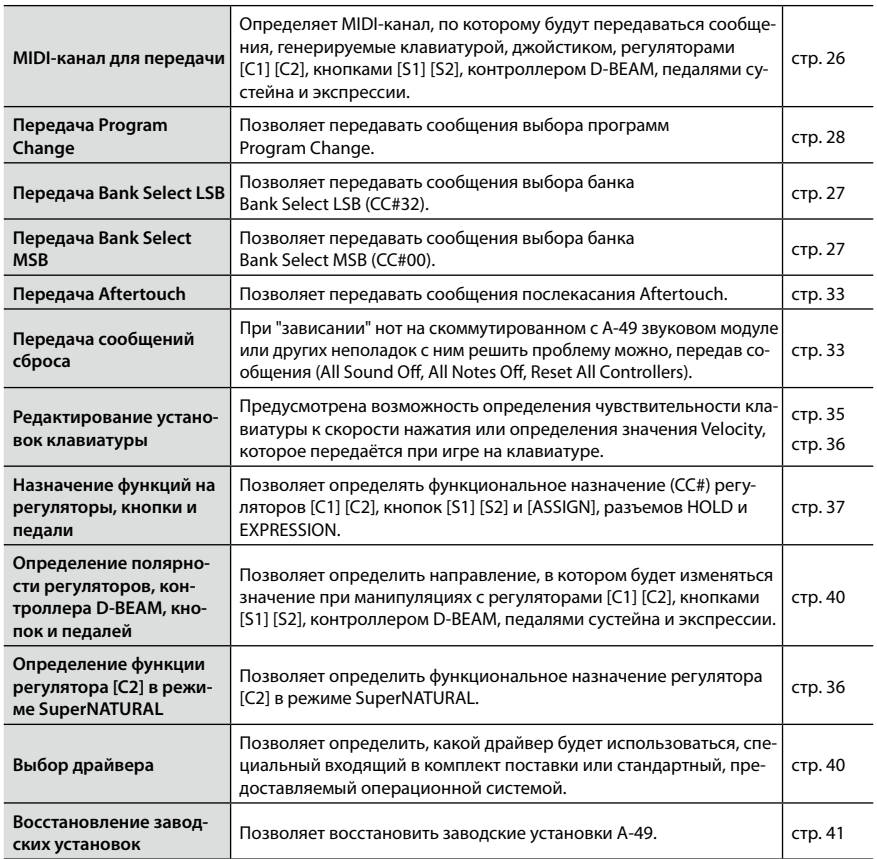

# **Режим SuperNATURAL**

### **Общее описание режима SuperNATURAL**

Используется для управления по MIDI звуковым модулем типа SuperNATURAL.

#### **Понятие тембров SuperNATURAL**

Тембры этого типа программируются с учётом преимуществ, обеспечиваемых технологией Behavior Modeling Technology. Она позволяет создавать исключительно реалистичные и экспрессивно звучащие тембры, реализовать которые с помощью генераторов звука прежнего поколения затруднительно.

**SuperNATURAL** 

#### **Технология Behavior Modeling Technology**

Расширяет потенциал за счёт моделирования не только физических характеристик инструментов, но и их характерного поведения, которое зависит от манеры исполнения. В результате удаётся добиться исключительно реалистичного звука моделируемых инструментов.

# **Функции режима SuperNATURAL**

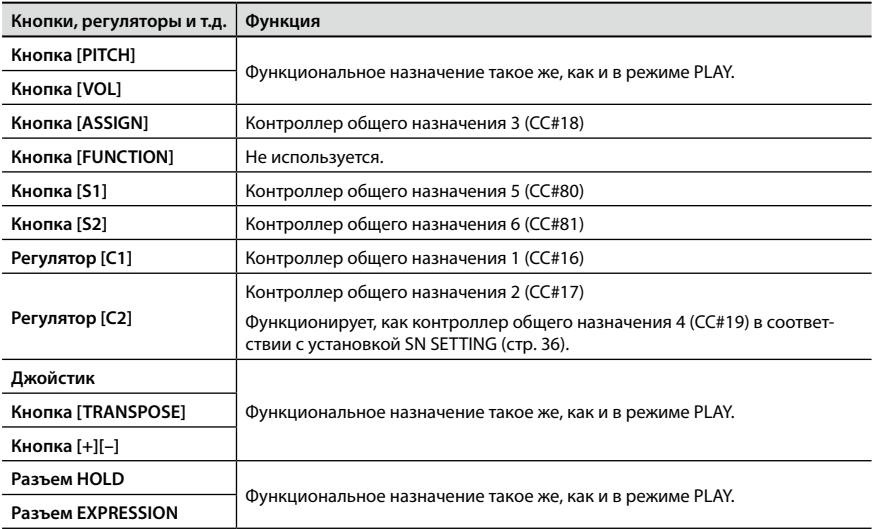

\* Конкретный эффект определяется используемым звуковым модулем. За более подробной информацией обращайтесь к соответствующему пользовательскому руководству.

# **Режим MIDI Visual Control**

#### **Общее описание режима MIDI Visual Control**

Данный режим позволяет управлять видео оборудованием, поддерживающим протокол MIDI Visual Control (MVC).

Он позволяет переключать изображения с помощью MIDI.

Если выбрать режим MIDI Visual Control и играть на клавиатуре A-49, синхронно с исполнением будут переключаться изображения.

#### **Спецификация MIDI Visual Control**

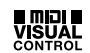

MIDI Visual Control — дополнительные спецификации протокола MIDI, которые позволяют объединить визуальные эффекты и исполнение. Видео оборудование, поддерживающее работу с MIDI Visual Control, коммутируется с электронными музыкальными инструментами по MIDI. При этом появляется возможность управлять видео оборудованием, играя на инструменте.

#### **Функциональные возможности режима MIDI Visual Control**

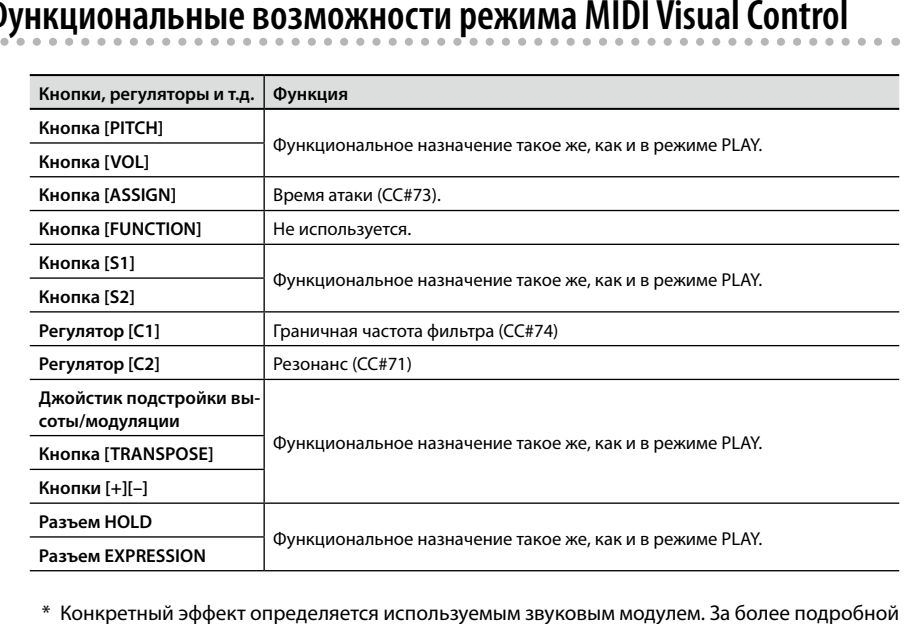

информацией обращайтесь к соответствующему пользовательскому руководству.

# Исполнение

При включении питания A-49 автоматически загружается режим PLAY (стр. 22).

В режиме PLAY клавиатура генерирует нотные сообщения, которые управляют воспроизведением звука на внешнем MIDI-оборудовании.

- **1. Настройте в A-49 передающий MIDI-канал на канал, по которому MIDI-оборудование (или программное обеспечение) принимает информацию (стр. 26).**
- **2. Выберите звук (стр. 26).**
- **3. Играйте на клавиатуре.**

При игре на клавиатуре будут передаваться MIDI-сообщения.

\* Поскольку в A-49 встроенного генератора звука нет, играть на A-49 в автономном режиме не представляется возможным.

# **Определение передающего MIDI-канала**

Для того чтобы A-49 мог управлять воспроизведением звука на внешнем MIDI-модуле, необходимо передающий канал A-49 настроить на тот же самый канал, по которому звуковой MIDI-модуль принимает информацию.

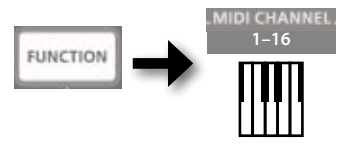

#### **НАПОМИНАНИЕ**

Подробности определения номера канала, по которому внешнее MIDI-оборудование принимает информацию, должно быть описано в соответствующем руководстве пользователя.

# **Выбор звуков**

Для управления выбором звуков используются сообщения Program Change.

При нажатии на кнопки [S1] [S2] генерируются сообщения Program Change, которые передаются на звуковой модуль и в нём загружается соответствующий звук.

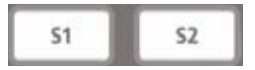

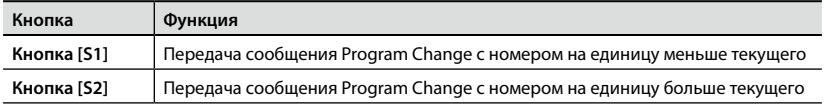

\* Номера сообщений Program Change меняются в диапазоне 1 — 128.

#### **НАПОМИНАНИЕ**

Функциональное назначение кнопок [S1] [S2] можно изменить. Подробности описаны в разделе "Назначение функций на регуляторы, кнопки и входы" (стр. 37).

Для выбора звука другого банка сначала передайте соответствующее сообщение Bank Select, а затем — Program Change.

- \* При передаче сообщения Bank Select звук не изменяется.
- \* Сообщение Bank Select необходимо передавать перед сообщением Program Change.

#### **Понятие банка**

Звуки MIDI-модулей объединяются в различные группы в соответствии с их типом. Эти группы называются банками.

С помощью сообщений Program Change можно выбирать звуки только внутри текущего банка. Для выбора банков предусмотрены сообщения Bank Select.

\* Принцип по которому звуки объединяются в различные банки, зависит от конкретного звукового модуля. Подробности должны быть описаны в соответствующем руководстве.

#### **Передача сообщений Bank Select MSB**

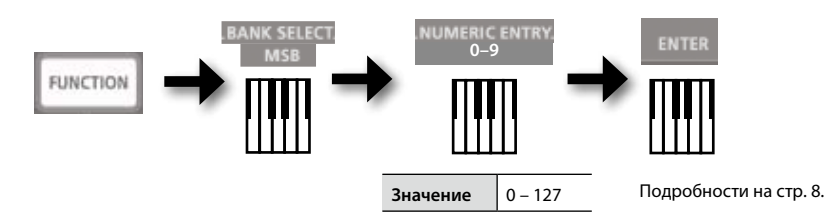

### **Передача сообщений Bank Select LSB**

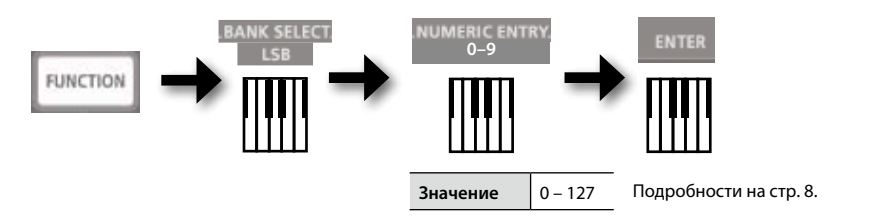

# **Передача сообщений Program Change (PRGM CHANGE)**

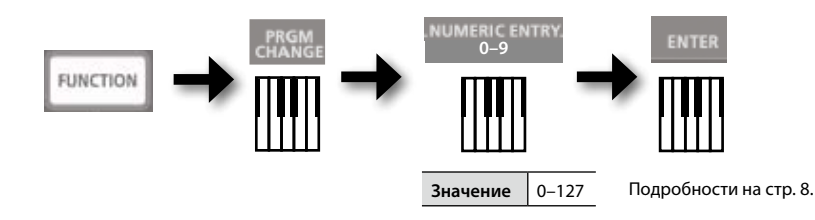

# **Транспонирование клавиатуры**

#### **Транспонирование по октавам (Octave Shift)**

С помощью кнопок [+] [–] высоту клавиатуры можно транспонировать по октавам (Octave Shift) в диапазоне от 4 октав вниз и до пяти октав вверх.

Текущая установка октавного транспонирования отображается с помощью индикатора OCTAVE/TRANSPOSE (стр. 11).

Для сброса интервала октавного транспонирования в 0 нажмите одновременно на кнопки [+] и [–].

### **Транспонирование по полутонам (Transpose)**

Если удерживать нажатой кнопку [TRANSPOSE], с помощью кнопок [+] [–] можно будет определить интервал транспонирования высоты звука с точностью до полутона.

Интервал транспонирования может изменяться в диапазоне от -6 до 5 полутонов.

Текущая установка транспонирования по полутонам отображается с помощью индикатора OCTAVE/TRANSPOSE (стр. 11).

Если кнопка [TRANSPOSE] включена, звук транспонируется, если выключена — нет.

Для сброса интервала транспонирования по полутонам в 0 нажмите одновременно на кнопки [+] и [–].

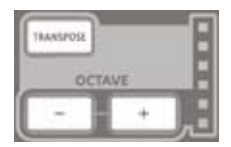

#### **Исполнение**

# **Управление звуком с помощью джойстика**

#### **Изменение высоты воспроизводящейся ноты (Pitch Bend)**

При перемещении джойстика влево/вправо генерируются сообщения Pitch Bend, управляющие плавным понижением/повышением высоты звука.

\* Диапазон изменения определяется установками внешнего звукового модуля.

#### **Управление модуляцией воспроизводящейся ноты (Modulation)**

При перемещении джойстика в направлении от себя генерируются сообщения модуляции (CC#01), управляющие, как правило, эффектом вибрато звукового модуля..

\* Эффект и характеристики определяются установками внешнего звукового модуля

#### **НАПОМИНАНИЕ**

При перемещении джойстика влево высота понижается, вправо — увеличивается. Этот эффект называется подстройкой высоты звука ("pitch bend").

При отклонении джойстика от себя включается эффект вибрато. Это — модуляционный эффект.

Если джойстик перемещается влево/вправо и одновременно отклоняется в направлении от себя, применяются оба эффекта одновременно.

\* Диапазон изменения высоты звука под воздействием джойстика определяется установками звукового модуля.

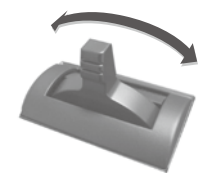

Эффект подстройки высоты

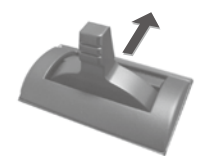

Эффект модуляции

# **Управление звуком контроллером D-BEAM**

Для управления звуком с помощью контроллера D-BEAM просто перемещайте руку над ним. На контроллер можно назначать различные функции, что позволяет изменять звук самым разнообразным образом.

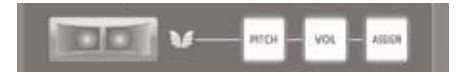

**1. Для включения контроллера D-BEAM нажмите на кнопку D-BEAM [PITCH], [VOL] или [ASSIGN] .**

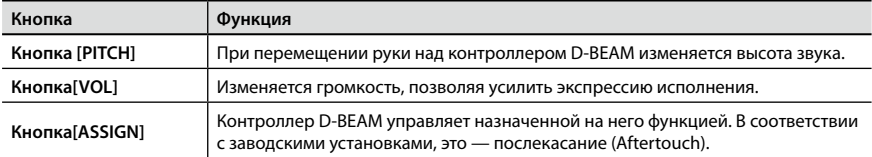

\* Эффект, которым управляет контроллер D-BEAM, зависит от используемого звукового модуля. Подробности должны быть описаны в соответствующем руководстве пользователя.

#### **НАПОМИНАНИЕ**

На кнопку [ASSIGN] можно назначать различные функции. Подробности описаны в разделе "Назначение функций на регуляторы, кнопки и входы" (стр. 37).

- **2. Играя на клавиатуре, расположите руку над контроллером D-BEAM и медленно перемещайте её вверх/вниз.**
- **3. Для отключения контроллера D-BEAM нажмите ещё раз на кнопку, которая нажималась на шаге 1 (кнопка погаснет).**

# **Диапазон работы контроллера D-BEAM**

На картинке изображён рабочий диапазон контроллера D-BEAM. Перемещение руки за его пределами влияния на звук не оказывает.

#### **ЗАМЕЧАНИЕ**

Рабочий диапазон контроллера D-BEAM зависит от условий освещения.

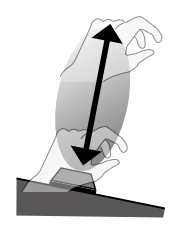

# **Использование регуляторов для управления звуком**

Звуком можно управлять с помощью регуляторов [C1] [C2].

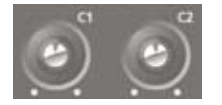

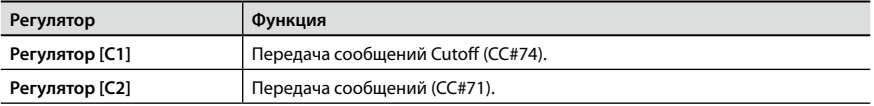

\* Воспроизводимый эффект зависит от используемого звукового модуля. Подробности должны быть описаны в соответствующем руководстве пользователя.

#### **НАПОМИНАНИЕ**

На регуляторы [C1] [C2] можно назначать другие функции, см. раздел "Назначение функций на регуляторы, кнопки и входы" (стр. 37).

# **Управление звуком с помощью педалей**

A-49 поддерживает работу педали сустейна (DP-2, DP-10; приобретаются отдельно) и педали экспрессии (EV-5, EV-7; приобретаются отдельно).

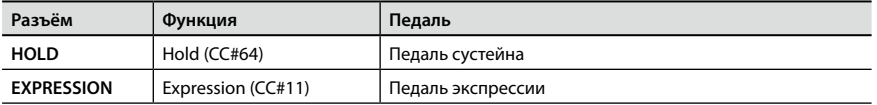

\* Воспроизводимый эффект зависит от используемого звукового модуля. Подробности должны быть описаны в соответствующем руководстве пользователя.

#### **НАПОМИНАНИЕ**

Функциональное назначение разъёмов HOLD и EXPRESSION можно изменить, см. раздел "Назначение функций на регуляторы, кнопки и входы" (стр. 37).

#### **Сустейн нот (педаль Hold)**

Играя на клавиатуре, нажмите на педальный переключатель.

Звучание нот будет продлеваться..

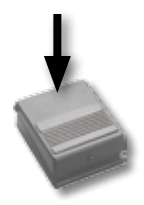

#### **Добавление экспрессии в исполнение (педаль Expression)**

Играя на клавиатуре, нажимайте и отпускайте педаль экспрессии.

Изменяя громкость, можно повысить экспрессивность исполнения.

\* Используйте только рекомендуемые педали экспрессии (EV-5, EV-7; приобретаются отдельно). Использование других педалей может привести к выходу инструмента из строя.

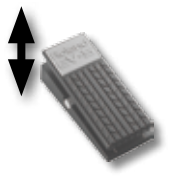

## **Управление звуком с помощью послекасания**

Послекасание (Aftertouch) — функция, позволяющая управлять параметрами звука в реальном времени за счёт давления на уже нажатую клавишу.

Клавиатура A-49 нечувствительна к послекасанию, однако, для генерации сообщений Aftertouch можно включить кнопку [ASSIGN] и манипулировать контроллером D-BEAM.

В качестве альтернативы использования контроллера D-BEAM можно назначить на клавиатуру фиксированное значение Aftertouch.

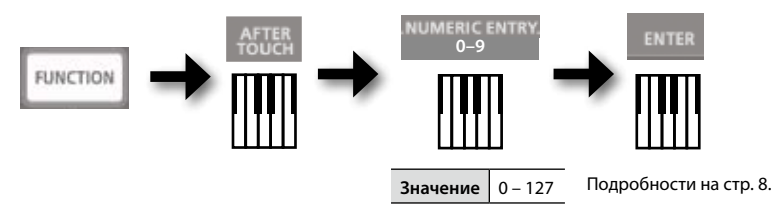

\* Если выбрать значение, отличное от 0, функция послекасания будет применяться к звуку постоянно. Чтобы отключить действие послекасания, выберите значение 0.

#### **НАПОМИНАНИЕ**

- • A-49 предусматривает передачу только канальных сообщений послекасания, передача полифонических сообщений послекасания не поддерживается.
- • Сообщения послекасания можно назначить на регуляторы [C1] [C2] или вход EXPRESSION, см. раздел "Назначение функций на регуляторы, кнопки и входы" (стр. 37).

# **Сброс "зависших" нот (PANIC)**

В случае, если на внешнем звуковом MIDI-модуле "зависли" ноты (воспроизводятся постоянно) или со звуком происходит что либо непонятное, для решения проблемы можно передать сообщение сброса (функция PANIC).

Она используется для передачи по всем каналам сообщений All Sounds Off, All Notes Off и Reset All.

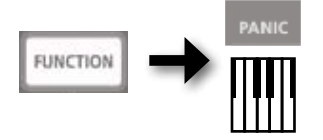

#### Редактирование установок A-49 происходит в режиме FUNCTION.

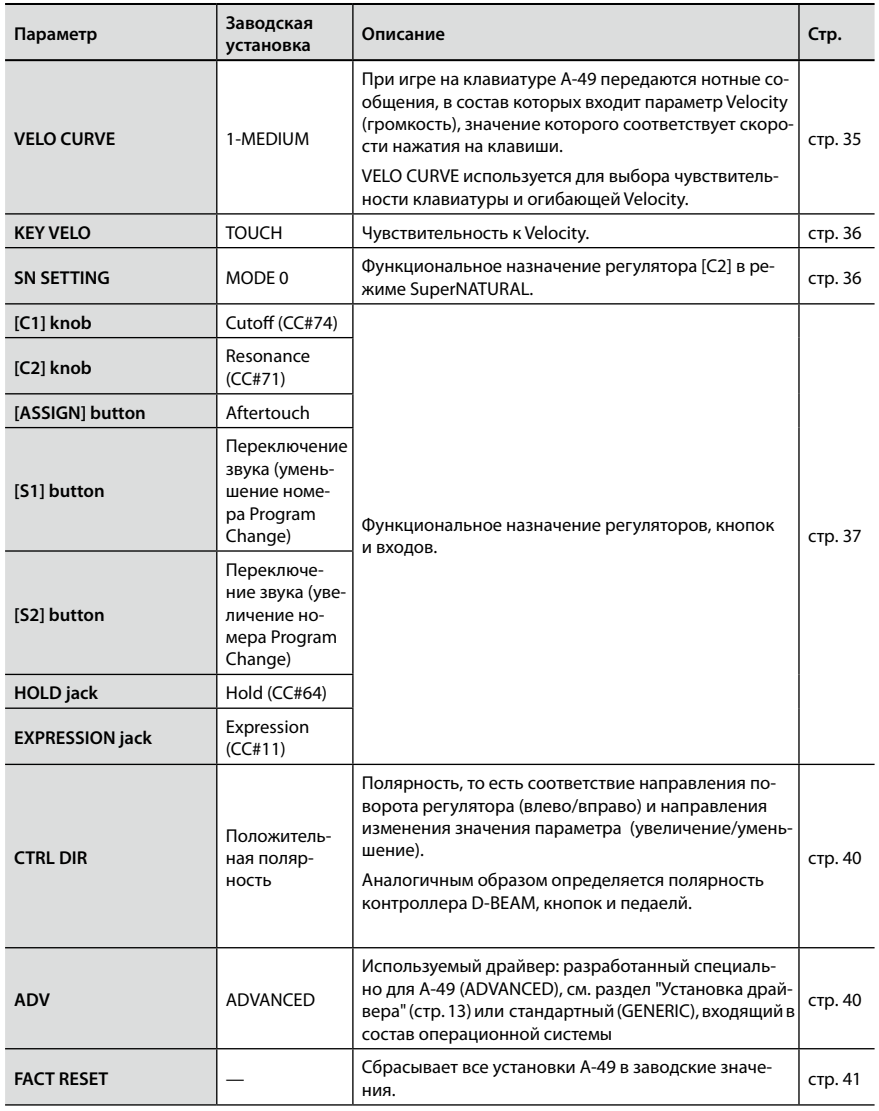

# **Выбор огибающей Velocity и чувствительности (VELO CURVE)**

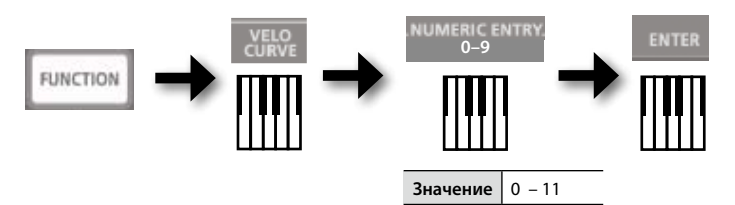

Подробности на стр. 8.

\* Доступны только значения из заданного диапазона.

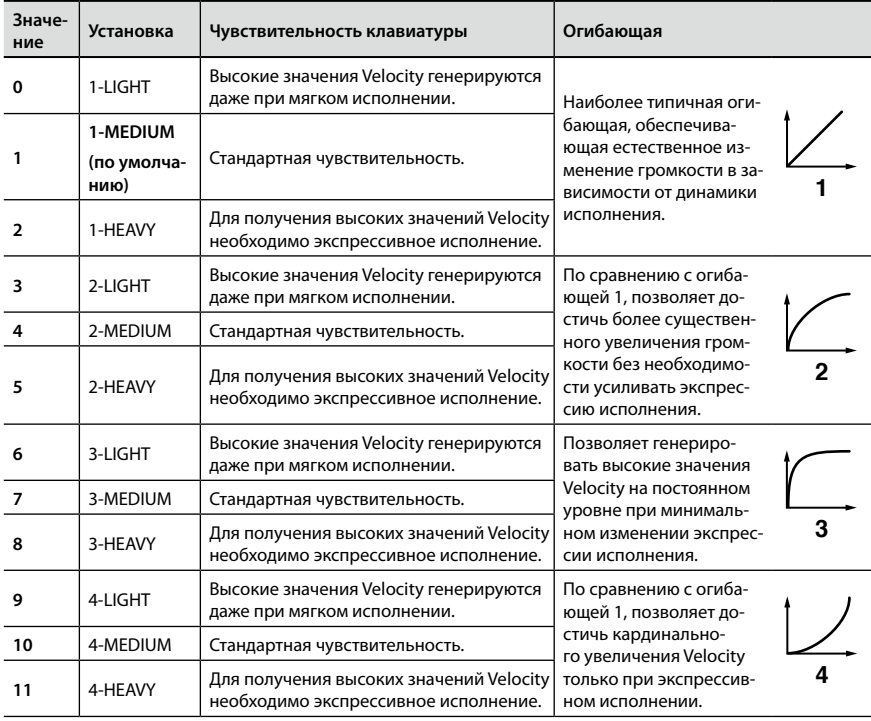

# **Чувствительность к Velocity (KEY VELO)**

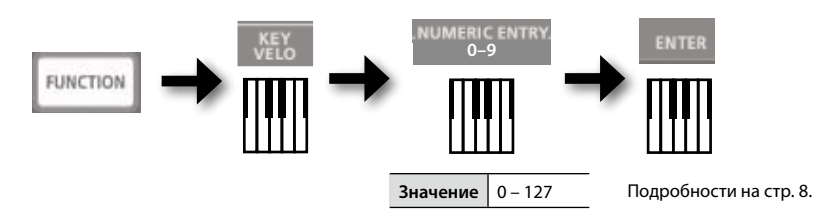

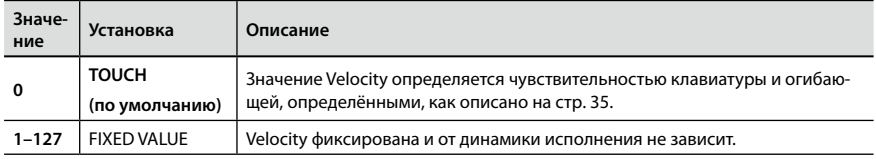

# **Функциональное назначение регулятора [C2] в режиме SuperNATURAL Mode (SN SETTING)**

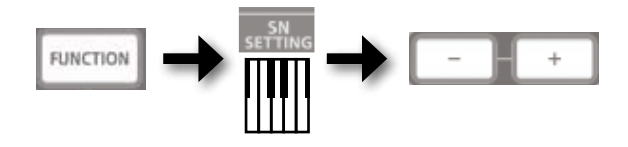

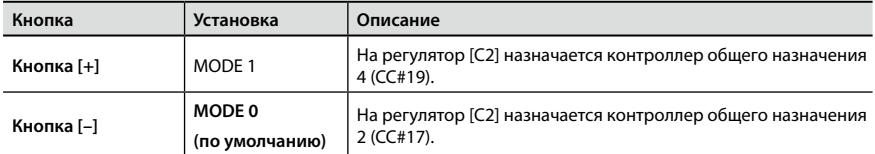

\* Воспроизводимый эффект зависит от используемого звукового модуля. Подробности должны быть описаны в соответствующем руководстве пользователя.

# **Назначение функций на регуляторы, кнопки и входы**

# **Назначение сообщений Program Change (PRGM CHANGE)**

# **Кнопки [S1] [S2]**

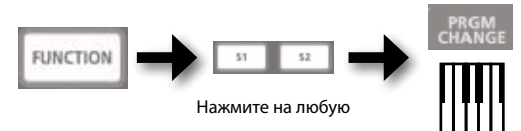

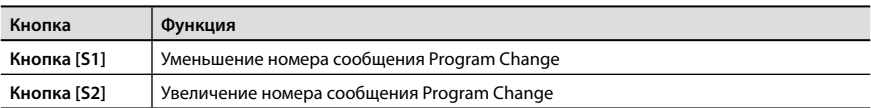

# **Другие контроллеры**

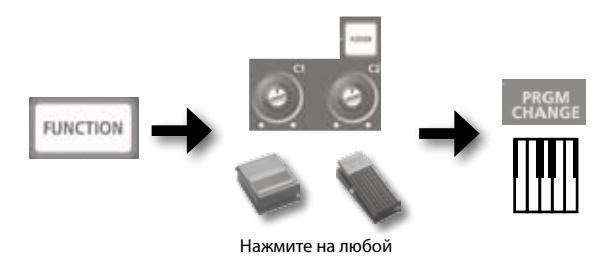

# **Назначение сообщений Aftertouch**

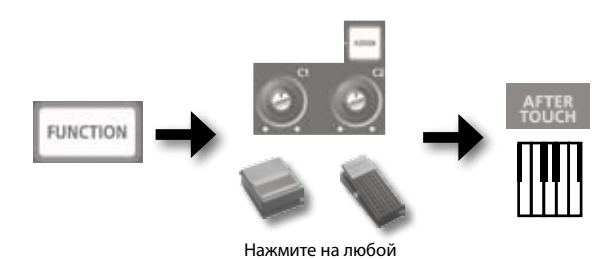

**37**

#### **Редакция установок A-49**

# **Назначение сообщений Control Change (CC#)**

# **Кнопки [S1] [S2]**

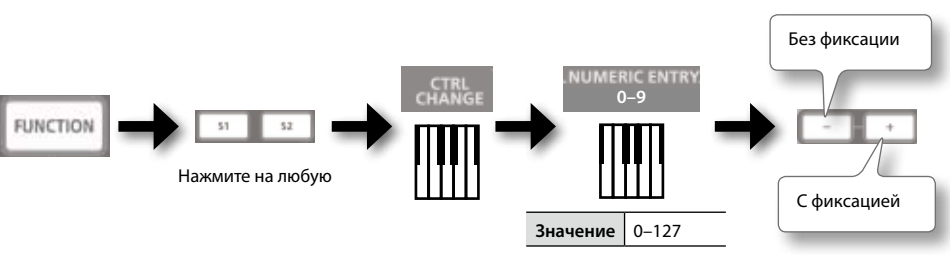

Подробности на стр. 8.

 $A = A + A + A$ 

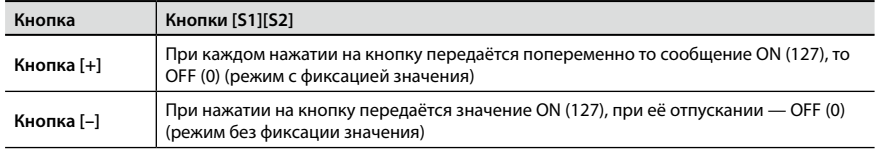

### **Другие контроллеры**

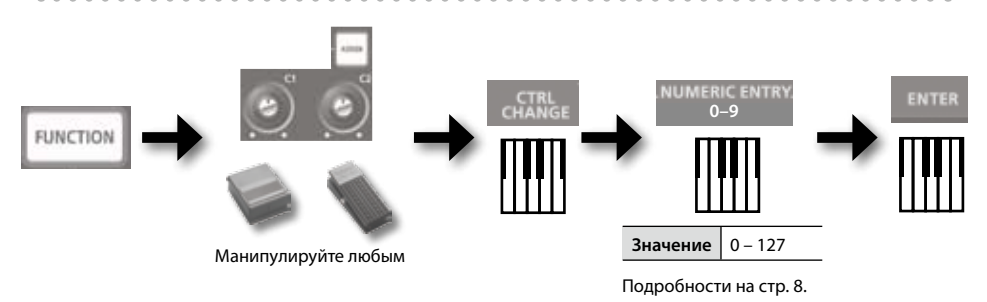

\* Сообщения CC#0 (Bank Select MSB) и CC#32 (Bank select LSB) назначить невозможно.

 $\sim$   $\sim$   $\sim$ 

# **Наиболее часто используемые сообщения CC#**

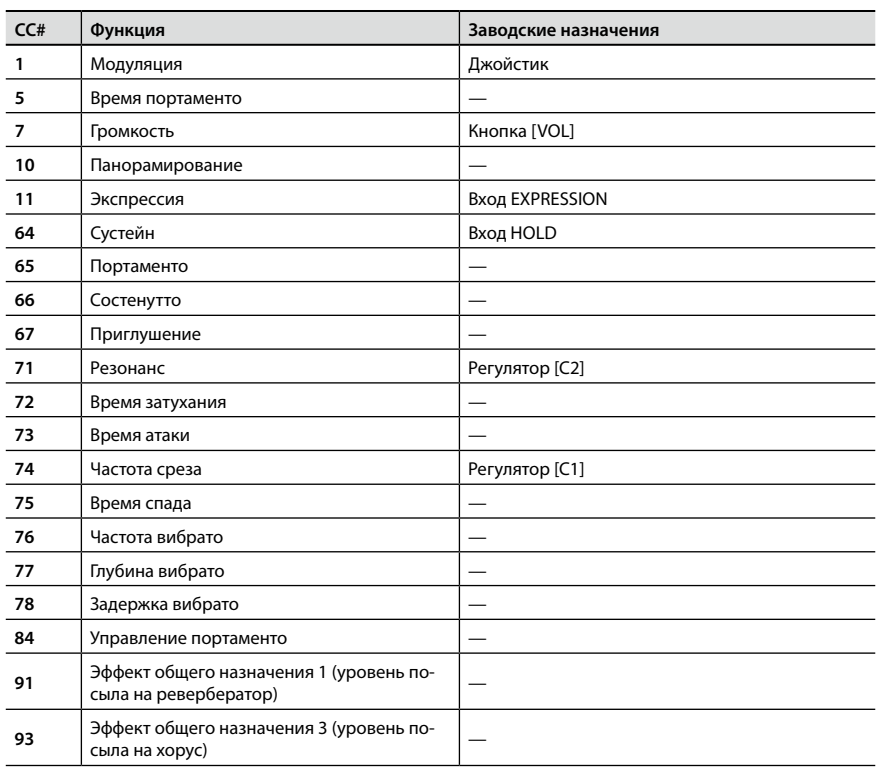

\* Воспроизводимый эффект зависит от используемого звукового модуля. Подробности должны быть описаны в соответствующем руководстве пользователя.

# **Определение полярности регуляторов, контроллера D-BEAM, кнопок и педалей (CTRL DIR)**

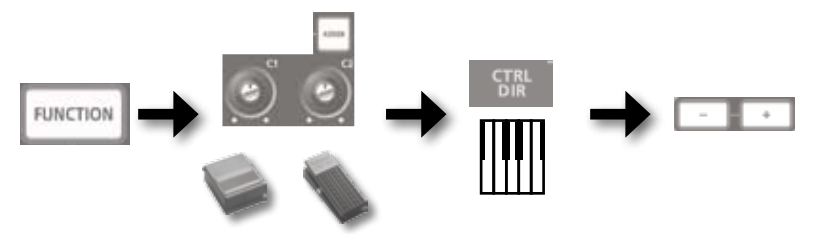

Нажмите на любую

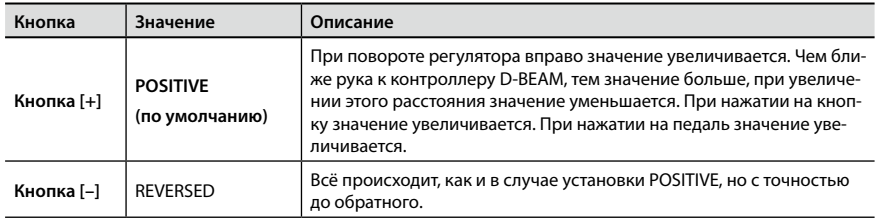

# **Выбор драйвера**

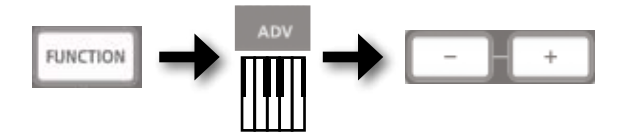

Обычно оставляется установка по умолчанию ("ADVANCED").

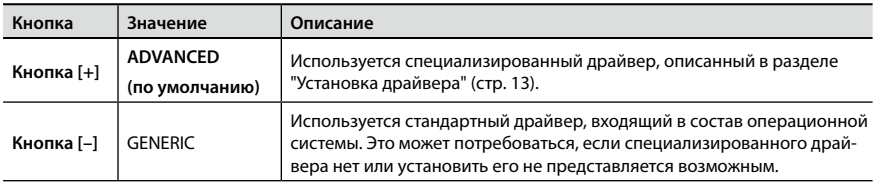

\* Чтобы после изменения этой установки она вступила в действие, отсоедините кабель USB, а затем подключите его снова.

# **Восстановление заводских установок (FACT RESET)**

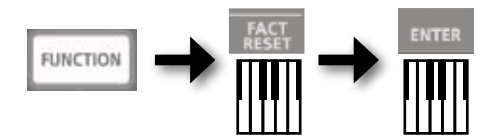

При возникновении проблемы сначала ознакомьтесь с приведённой ниже информацией. Если проблему решить не удалось, обратитесь на наш сайт. Если и это не помогло, обращайтесь за помощью по контактному адресу, приведённому в конце руководства.

#### **Сайт Roland: http://www.roland.com/**

# **Проблемы с инсталляцией драйвера**

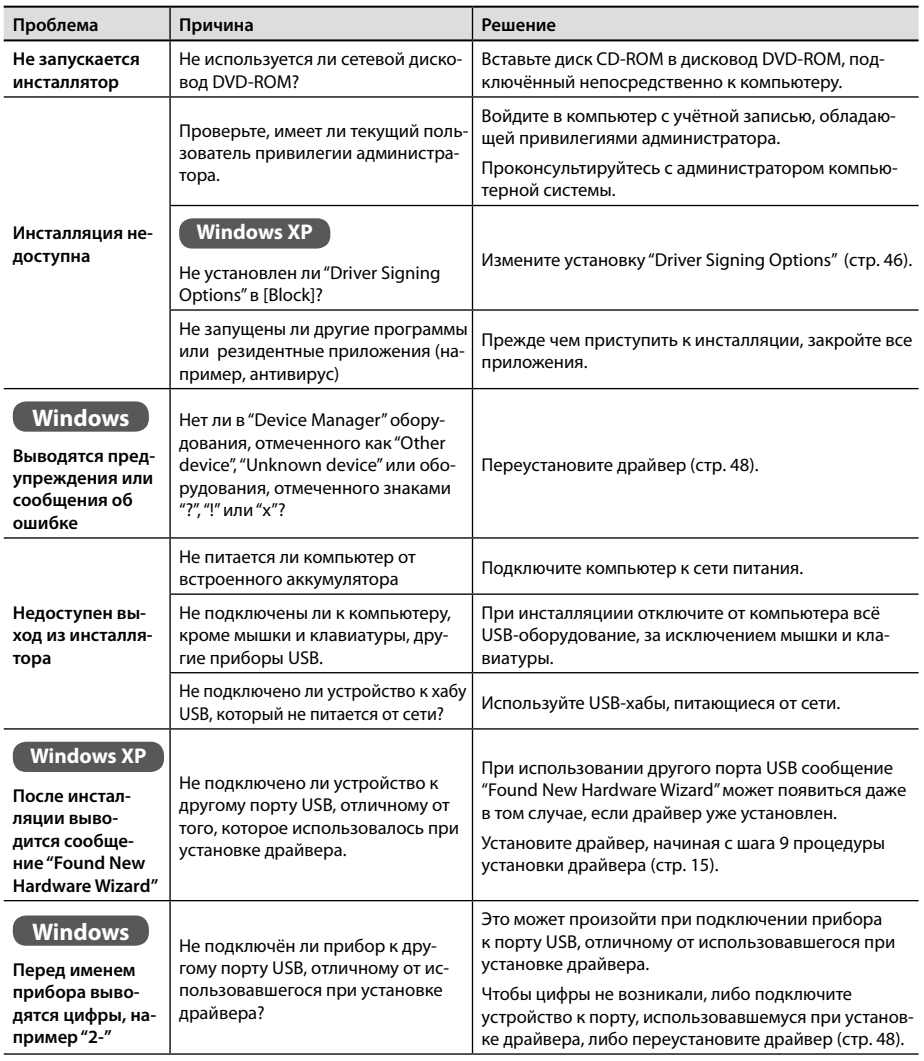

# **Проблемы при использовании устройства**

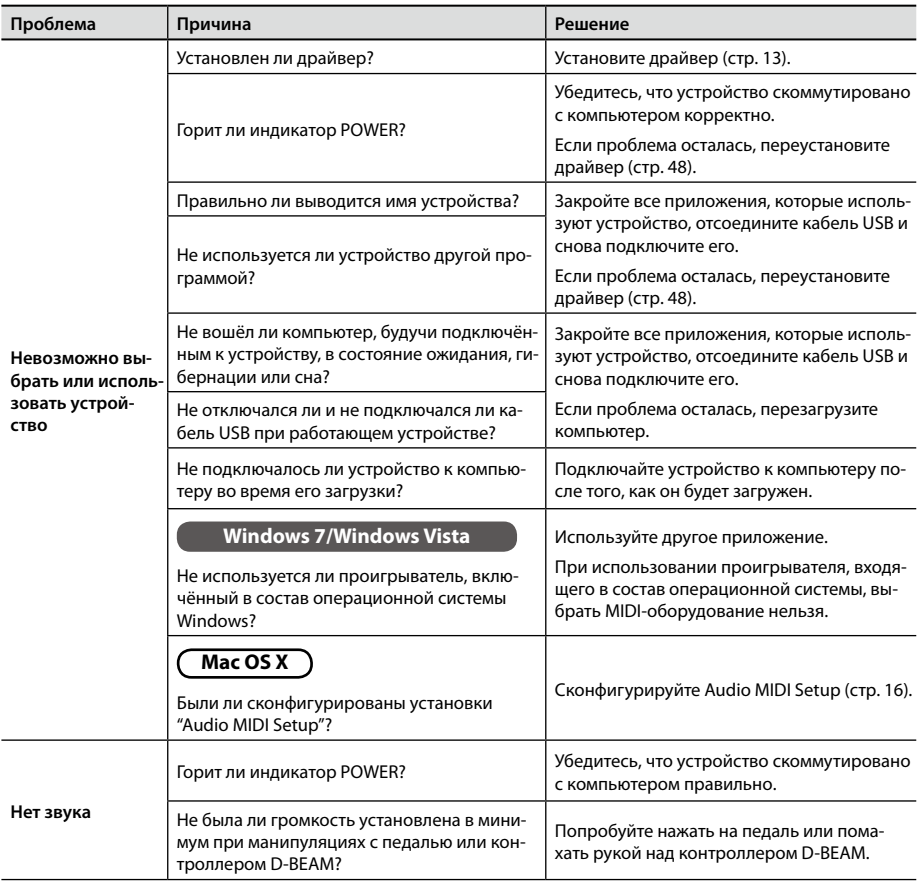

#### **Неисправности**

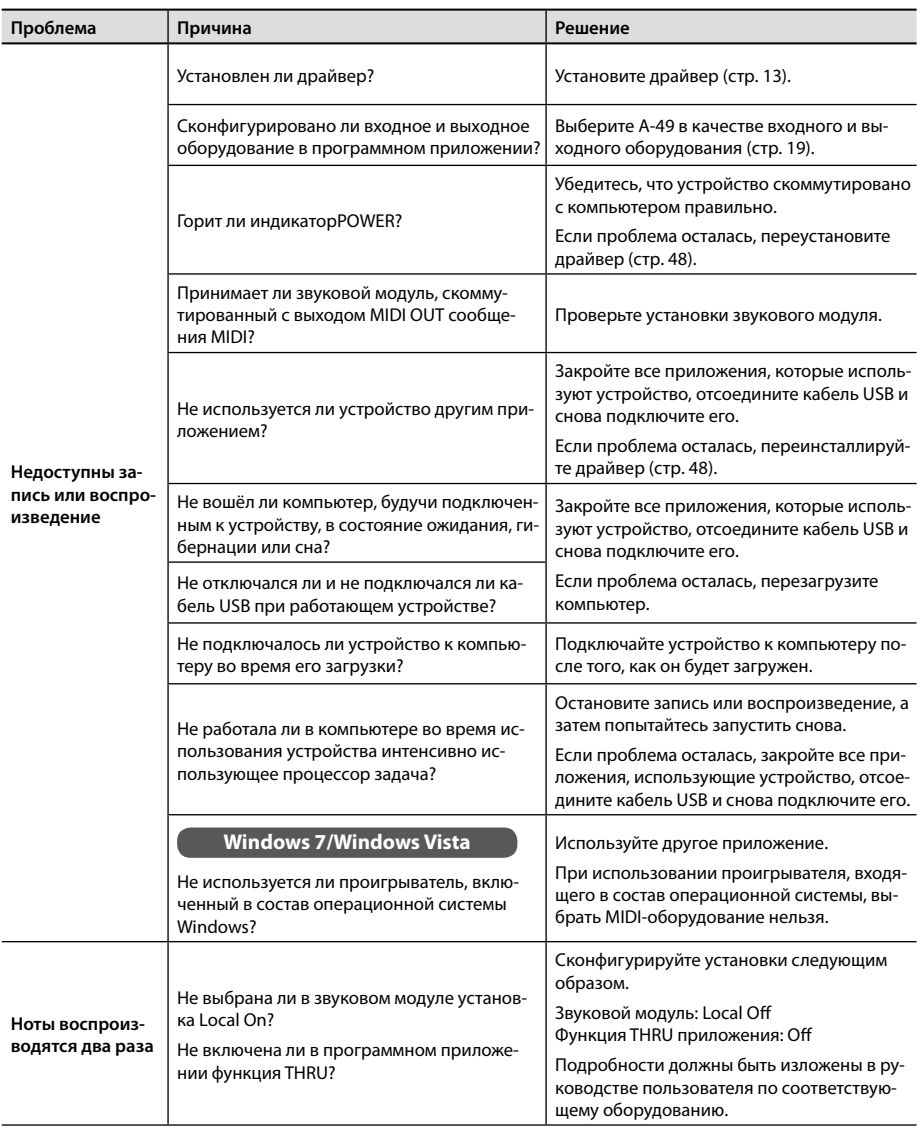

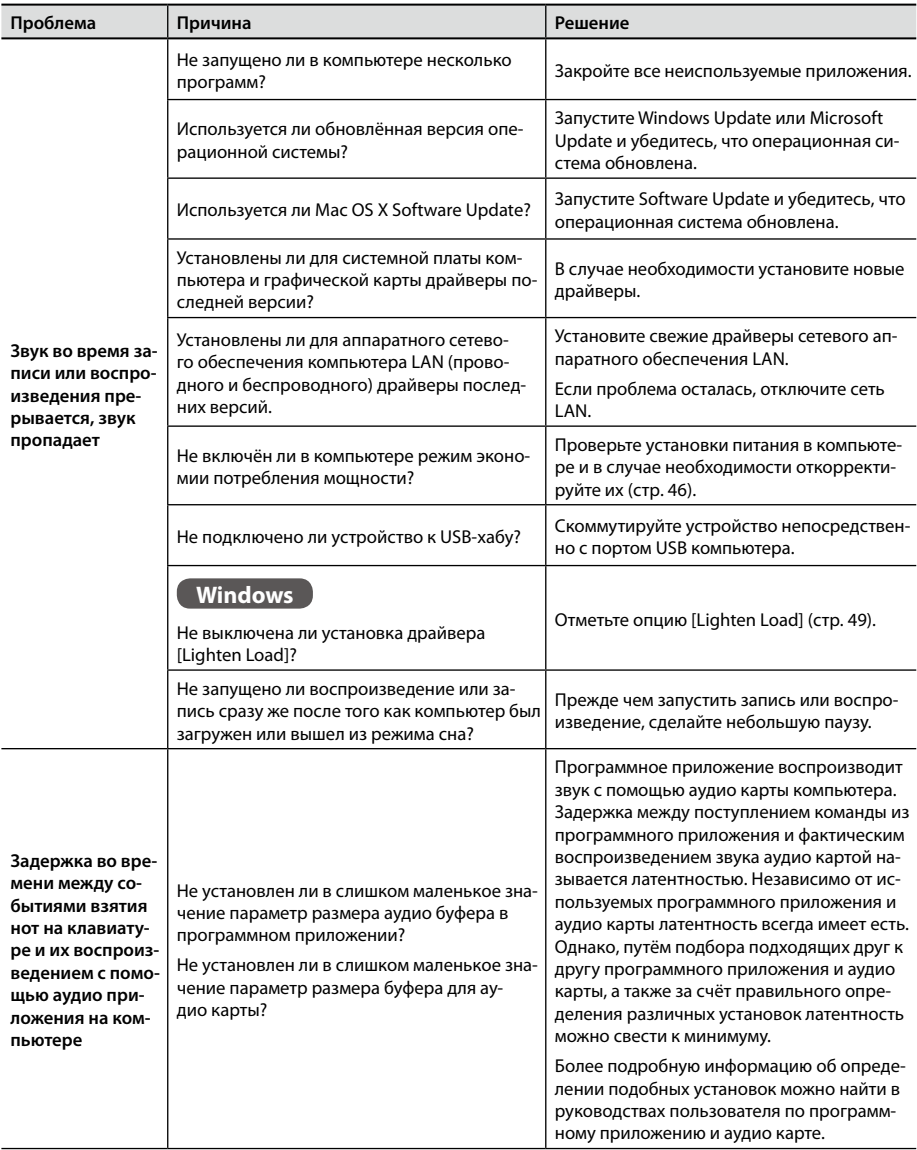

# **Корректировка установок в компьютере**

Проблемы, описанные в разделах "Проблемы с инсталляцией драйвера" (стр. 42) и "Проблемы при использовании устройства" (стр. 43) можно решить, откорректировав соответствующим образом установки компьютера.

# **Установка подписи драйвера Signing Options (Windows XP)**

Если параметр "Driver Signing Options" установлен в [Block], установить драйвер будет невозможно. Сделайте следующее.

- **1. Откройте панель управления "Control Panel", щёлкните по [Performance and Maintenance], а затем по пиктограмме [System].** Если выбран стандартный режим просмотра (Classic), щёлкните по [System] два раза.
- **2. Щёлкните по ярлыку [Hardware], а затем по [Driver Signing].** Раскроется диалоговое окно "Driver Signing Options".
- **3. В диалоговом окне "Driver Signing Options" выберите[Warn] или [Ignore], затем щёлкните по [OK].**
- **4. Щёлкните по [OK], чтобы закрыть диалоговое окно "System Properties".**
- **5. Установите драйвер, как описано в разделе "Установка драйвера" (стр. 13).**

После завершения установки драйвера верните параметр "Driver Signing Options" в прежнее значение.

#### **Установки управления питанием**

Если звук в процессе исполнения прерывается или отсутствует вовсе, возможно эти проблемы можно решить, откорректировав в компьютере установки управления питанием.

#### **Windows 7/Windows Vista**

- **1. Откройте "Control Panel", щёлкните сначала по [System and Security] или [System and Maintenance], а затем — по [Power Options].**
	- • Если в Windows 7 выбран режим просмотра пиктограмм (Icon), щёлкните два раза по пиктограмме [Power Options].
	- Если в Windows Vista выбран стандартный режим просмотра (Classic), щёлкните два раза по пиктограмме [Power Options].
- **2. После того как появится "Select a power plan", выберите [High performance].**
- **3. Щёлкните по [Change plan settings] рядом с [High performance].** Если в Windows 7 "High performance" не отображается, щёлкните по [Show additional plans].
- **4. Щёлкните по [Change advanced power settings].**
- **5. На ярлыке [Advanced settings] панели управления "Power Options" щелкните по [+] рядом с "Hard disk", затем щёлкните по [+] рядом с "Turn off hard disk after".**
- **6. Щёлкните по [Setting], затем по стрелке вниз, далее выберите [Never].**
- **7. Щёлкните по [OK], чтобы закрыть окно "Power Options".**
- **8. Закройте экран "Edit plan settings".**

#### **Windows XP**

- **1. Откройте панель управления "Control Panel", щёлкните по [Performance and Maintenance], а затем по [Power Options].** Если выбран стандартный режим просмотра (Classic), щёлкните по [Power Options] два раза.
- 
- **2. Щёлкните по ярлыку [Power Schemes] и установите параметр"Power schemes" в [Always On].**
- **3. Щёлкните по [OK], чтобы закрыть "Power Options Properties".**

#### **Mac OS X**

В некоторых версиях операционной системы Mac OS X эта установка недоступна.

- **1. Откройте "System Preferences" и щёлкните по [Energy Saver].**
- **2. Щёлкните по [Options].**
- **3. Установите "Processor Performance" в [Highest].**

# **Переустановка драйвера**

Если в процессе установки драйвера возникли проблемы, сделайте следующее.

- **1. Удалите драйвер.**
- **2. Установите драйвер, как описано в разделе "Установка драйвера" (стр. 13).**

# **Удаление драйвера**

Если компьютер не может должным образом идентифицировать устройство, с помощью описанной ниже процедуры удалите драйвер, а затем установите его снова, как описано в разделе "Установка драйвера" (стр. 13).

#### **Windows**

- **1. Загрузите компьютер, не подключая к нему устройство.** Отсоедините от компьютера все кабели USB, за исключением кабелей USB-клавиатуры и/или USB-мышки (если они используются).
- **2. Зайдите в компьютер с учётной записью, обладающей привилегиями администратора.**
- **3. Вставьте в привод DVD-ROM входящий в комплект поставки диск CD-ROM.**
- **4. Щёлкните два раза по пиктограмме [Uninstall] в папке [WinDriver] данного CD-ROM.**
- **5. После того как появится экран с запросом на подтверждение управления учётными записями пользователей, щёлкните по [Yes] или [Continue].**
- **6. После того как появится "The installed A-Series Keyboard driver will be uninstalled", щёлкните по [OK].**

Если будут выводиться другие сообщения, следуйте изложенным в ним указаниям.

**7. После того как появится "Uninstallation was completed", щёлкните по [OK], чтобы перезагрузить компьютер.**

#### **Mac OS X**

**1. Загрузите Mac, не подключая устройство.**

Отсоедините от компьютера все кабели USB, за исключением кабелей USB-клавиатуры и/или USB-мышки (если они используются).

- **2. Вставьте в привод DVD-ROM входящий в комплект поставки диск CD-ROM.**
- **3. Щёлкните два раза по [Uninstaller] в папке [MacDriver] данного CD-ROM.**
- **4. После того как появится "This uninstalls A-Series Keyboard driver from this Mac", щёлкните по [Uninstall].**

Если будут выводиться другие сообщения, следуйте изложенным в ним указаниям.

**5. После того как появится "Are you sure you want to uninstall the driver?", щелкните по [OK].**

Откроется диалоговое окно аутентификации или выведется сообщение "Uninstaller requires that you type your password".

- **6. Введите пароль и щёлкните по [OK].**
- **7. После того как появится "Uninstallation is completed", щёлкните по [Restart], чтобы перезагрузить Mac.**

На перезагрузку потребуется некоторое время

# **Облегчённый режим загрузки по MIDI (Windows)**

В диалоговом окне установок драйвера можно выбрать облечённый режим загрузки по MIDI.

- **1. Заройте все приложения, использующие устройство..**
- **2. Откройте панель управления "Control Panel" и выберите один из описанных ниже режимов просмотра.**

**Windows 7** : режим пиктограмм (Icon)

**Windows Vista/Windows XP** : стандартный режим (Classic)

**3. Щёлкните два раза по пиктограмме A-Series Keyboard.** Раскроется диалоговое окно "A-Series Keyboard Driver Settings".

**4. Отметьте опцию [Lighten Load].**

**5. Щёлкните по [OK].**

#### **Roland A-49: клавишный MIDI-контроллер**

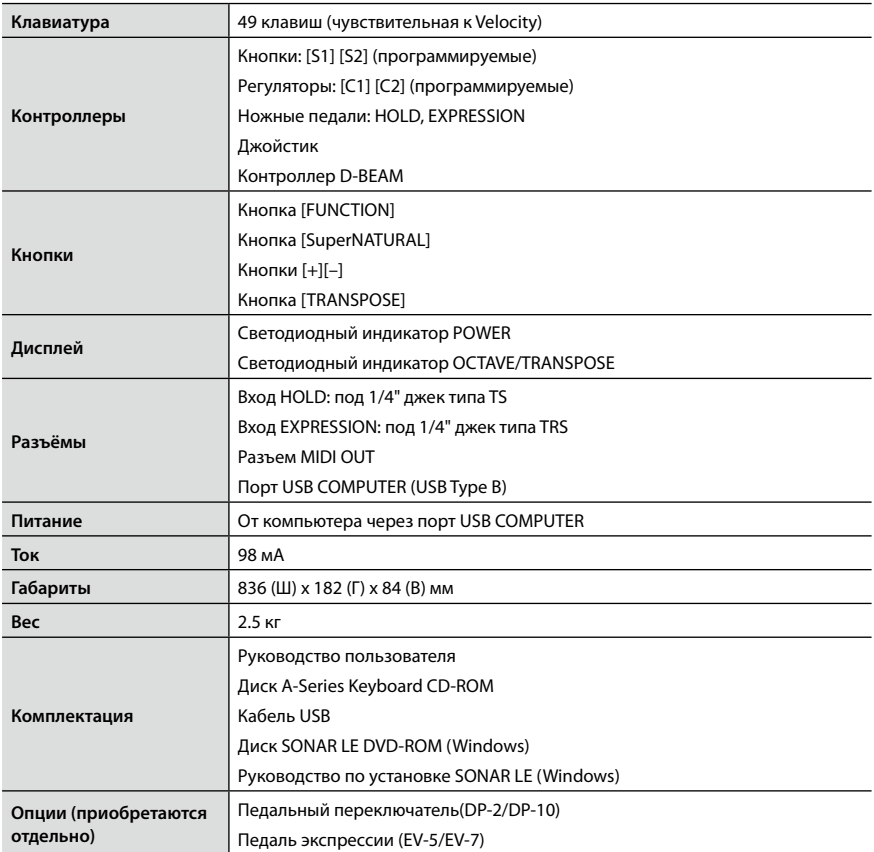

\* В целях модернизации технические характеристики и/или внешний вид устройства могут изменяться без отдельного уведомления.